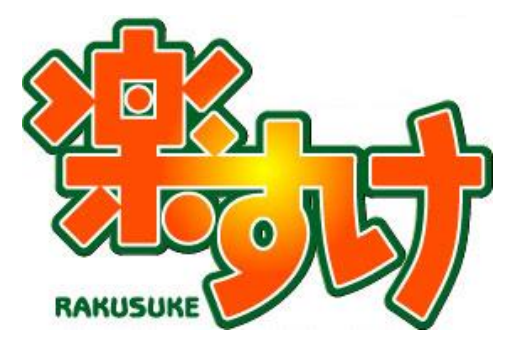

# **介護報酬請求ソフト『楽すけ』**

**自費・預り金メニュー 操作マニュアル**

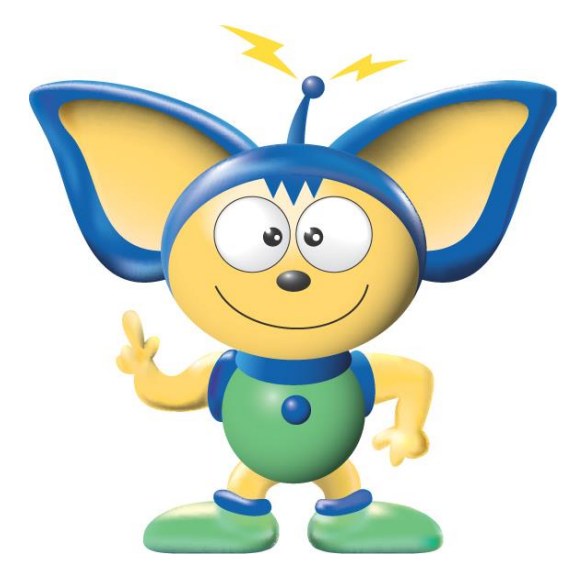

第1版

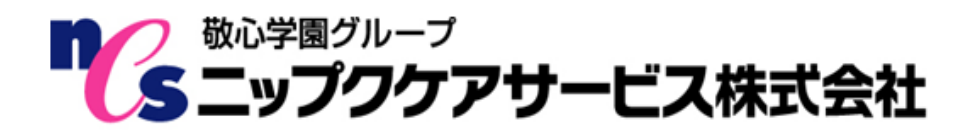

## 目次

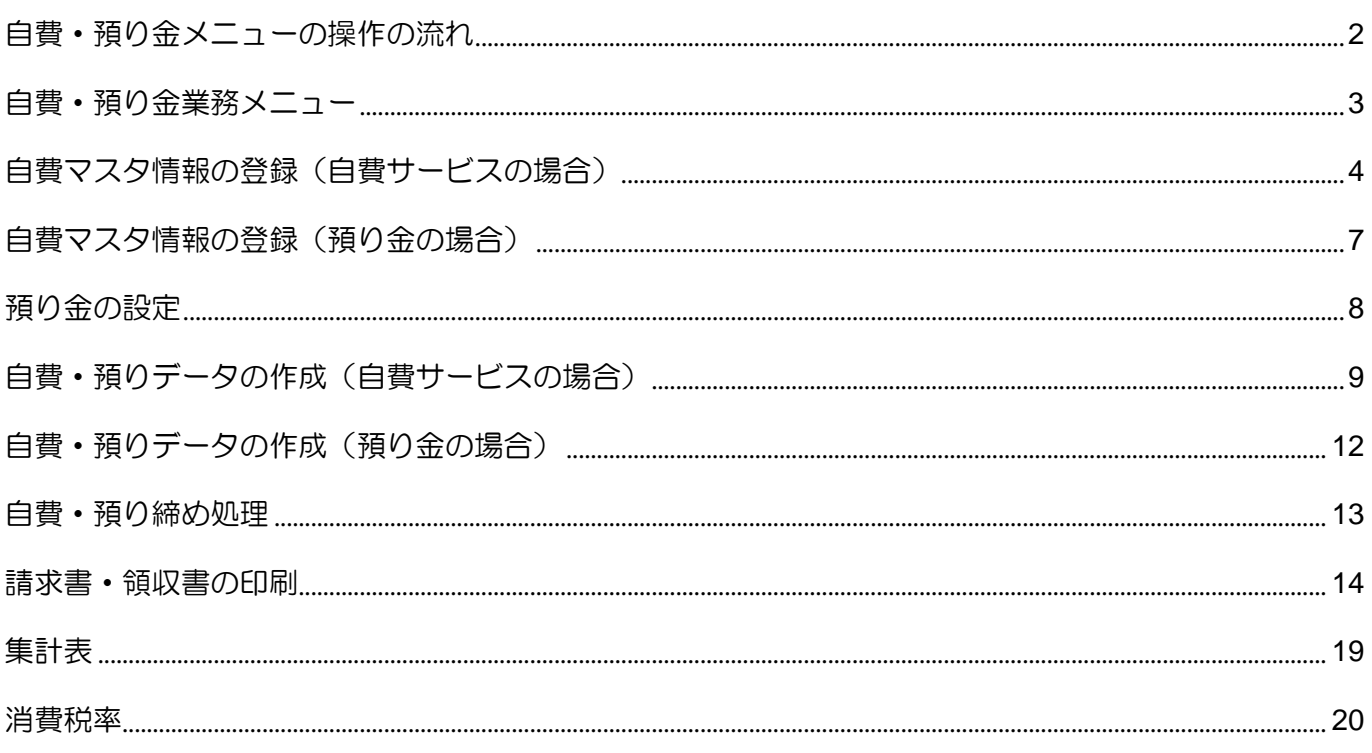

## <span id="page-2-0"></span>自費・預り金メニューの操作の流れ

『楽すけ』の自費・預り金メニューでは、介護保険外の自費サービスや預り金(利用者から預った金 額)を管理し、利用者への請求書・領収書などを作成できます。

Ⅰ.自費マスタ情報の登録から請求書・領収書印刷までの操作の流れ

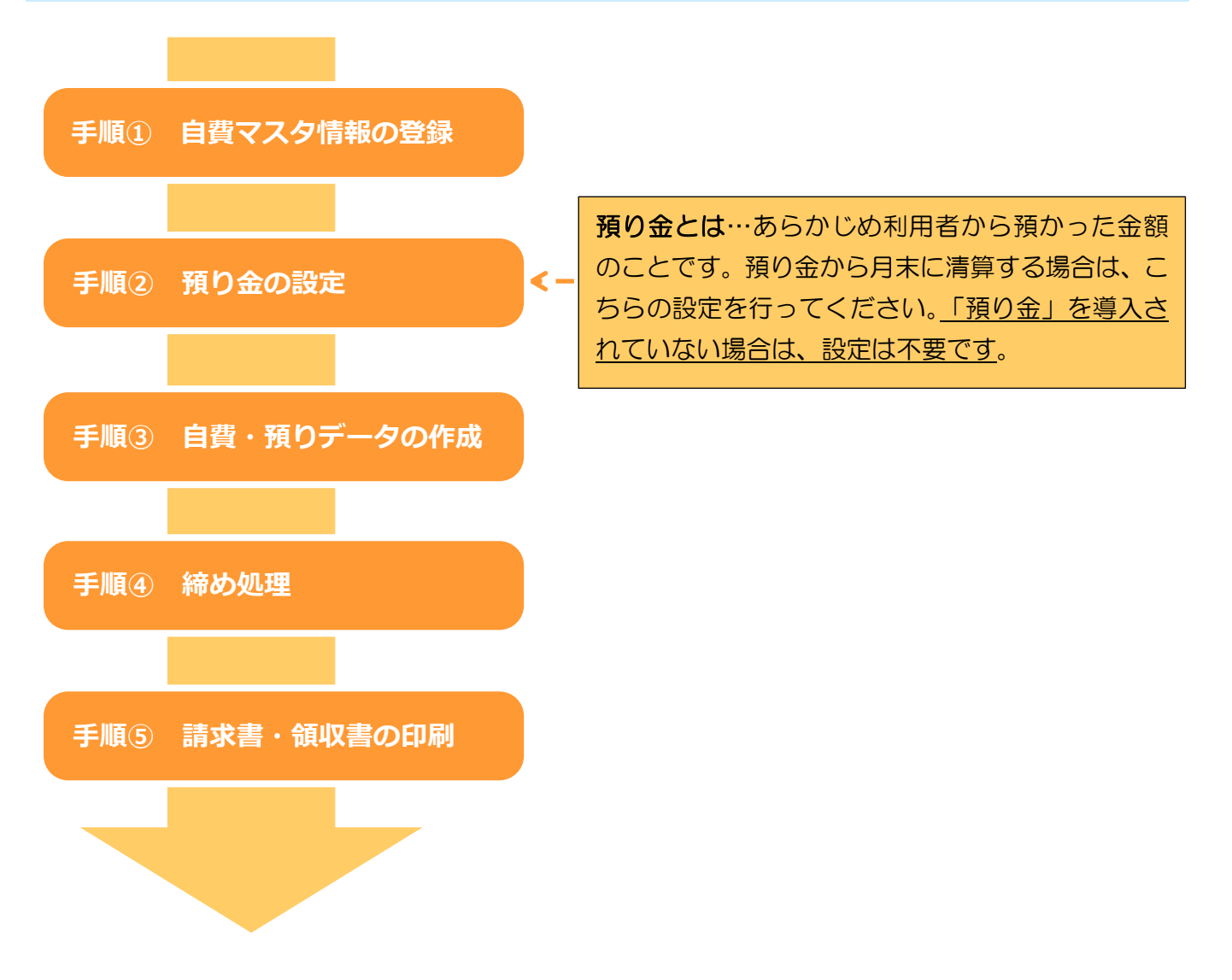

## <span id="page-3-0"></span>自費・預り金業務メニュー

### Ⅰ.自費・預り金業務メニューのご説明

Ĭ

楽すけのメニュー画面から【自費・預り金メニュー】をクリックします。

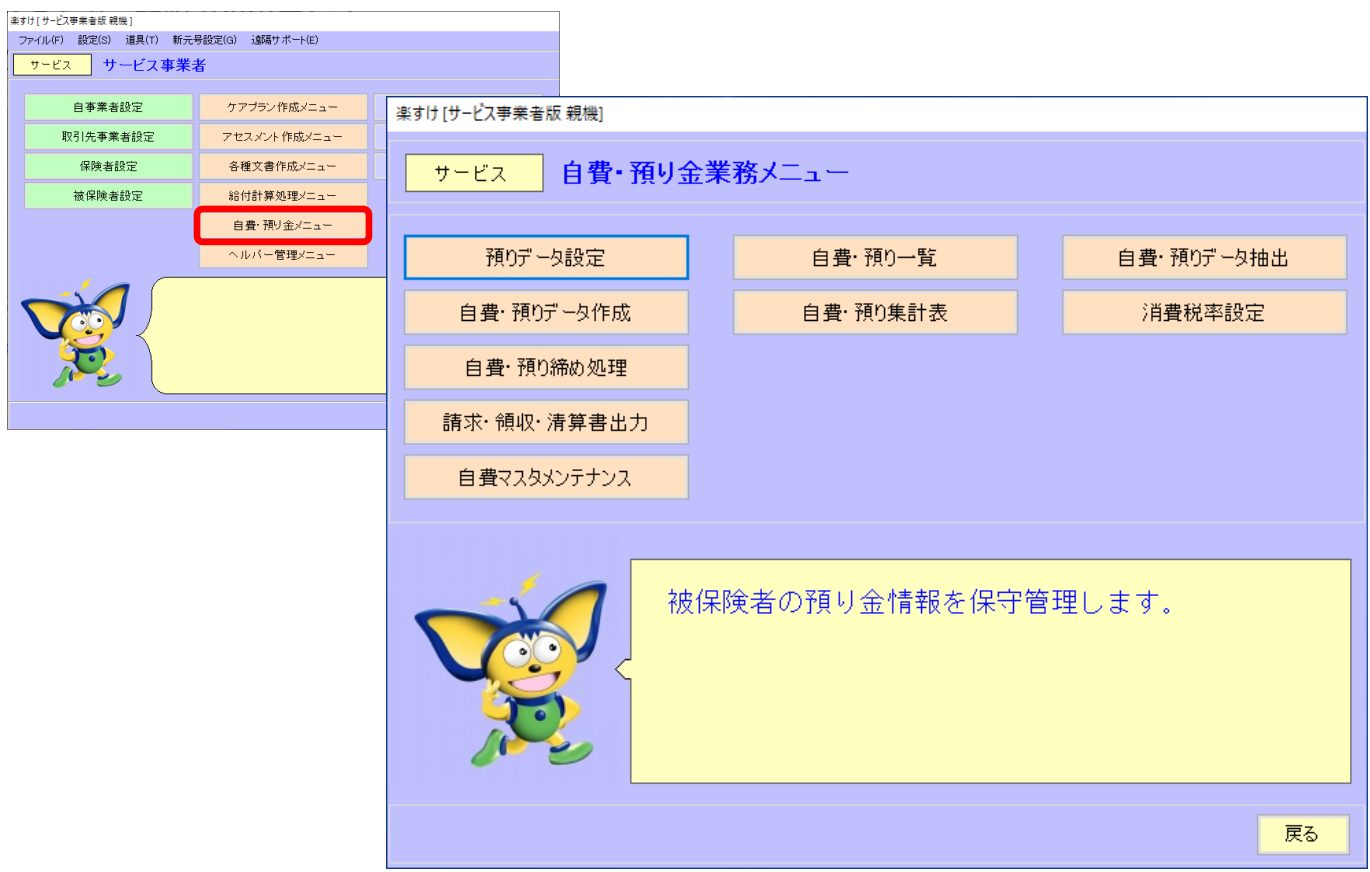

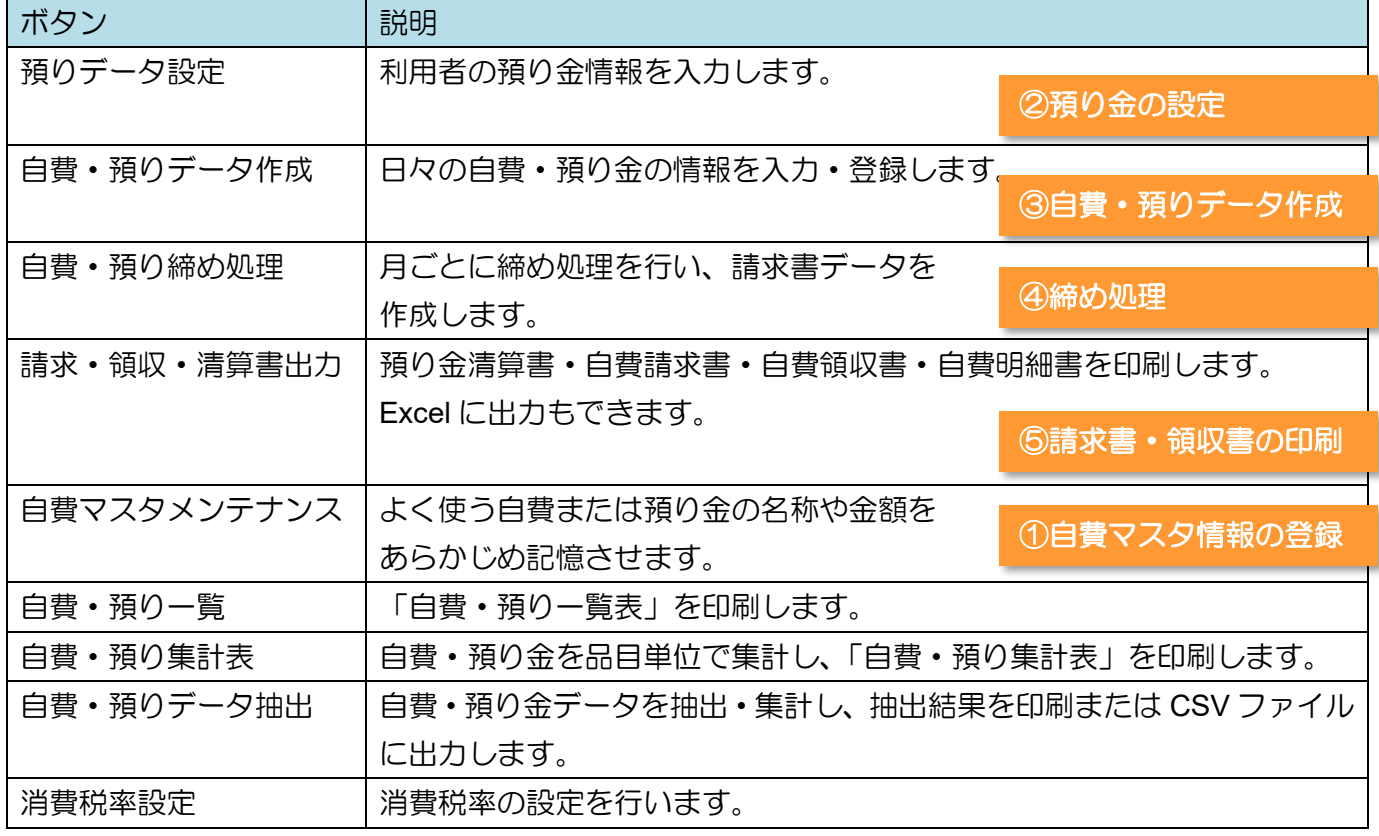

# <span id="page-4-0"></span>自費マスタ情報の登録 (自費サービスの場合)

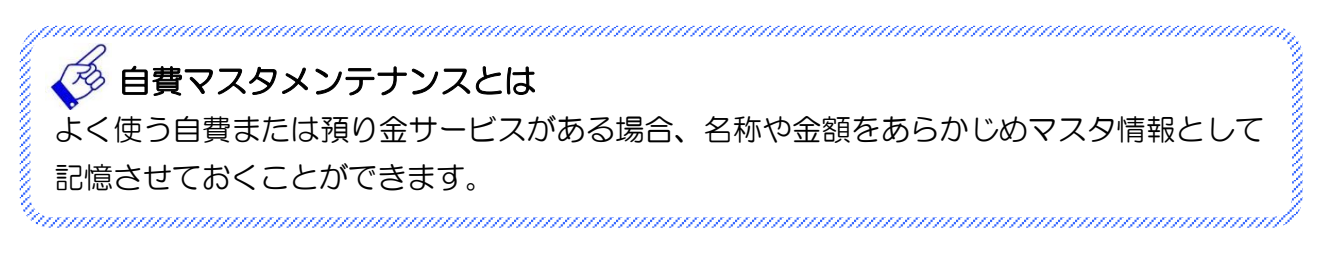

### Ⅰ.自費マスタメンテナンス

1. 入力手順

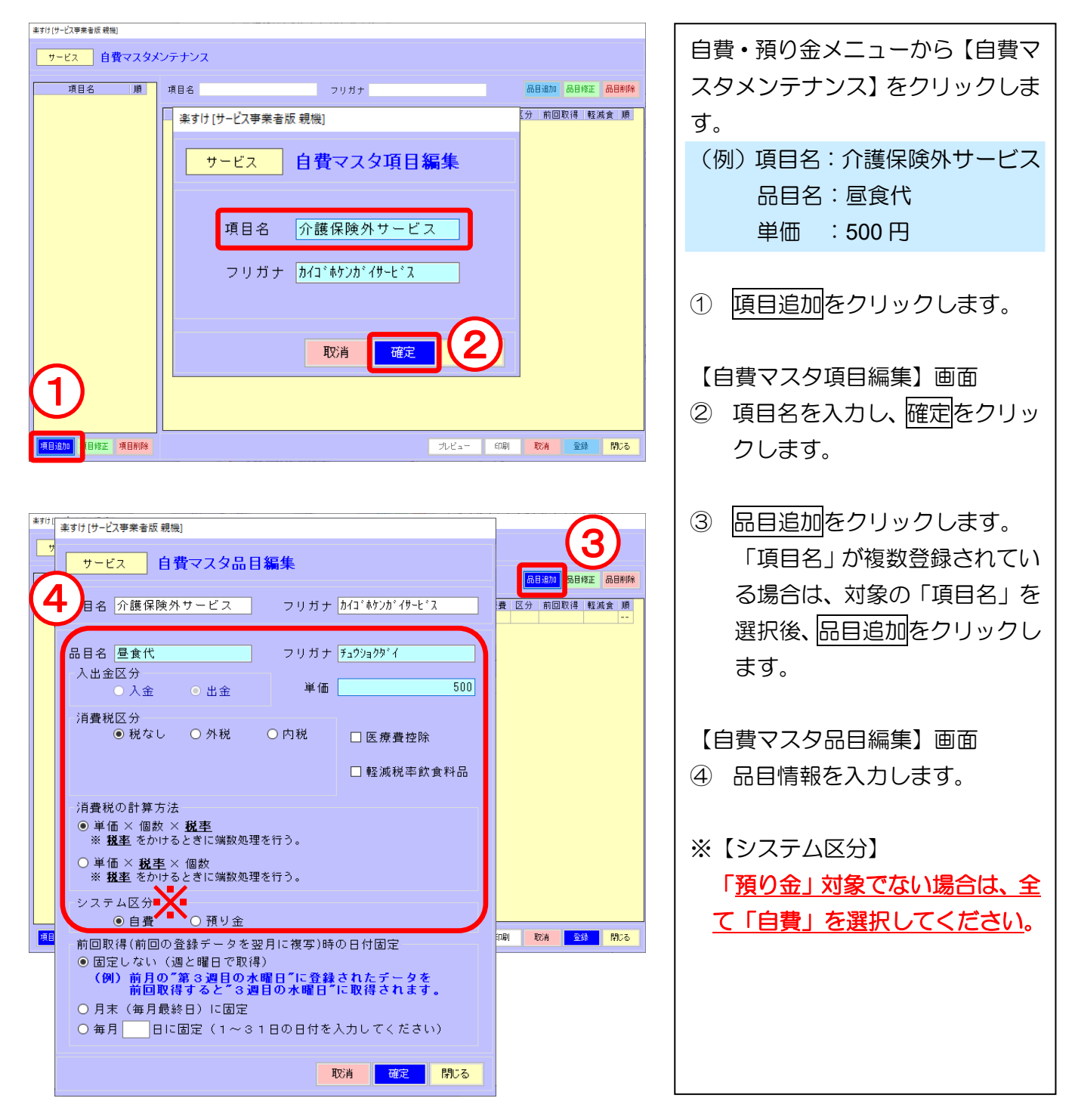

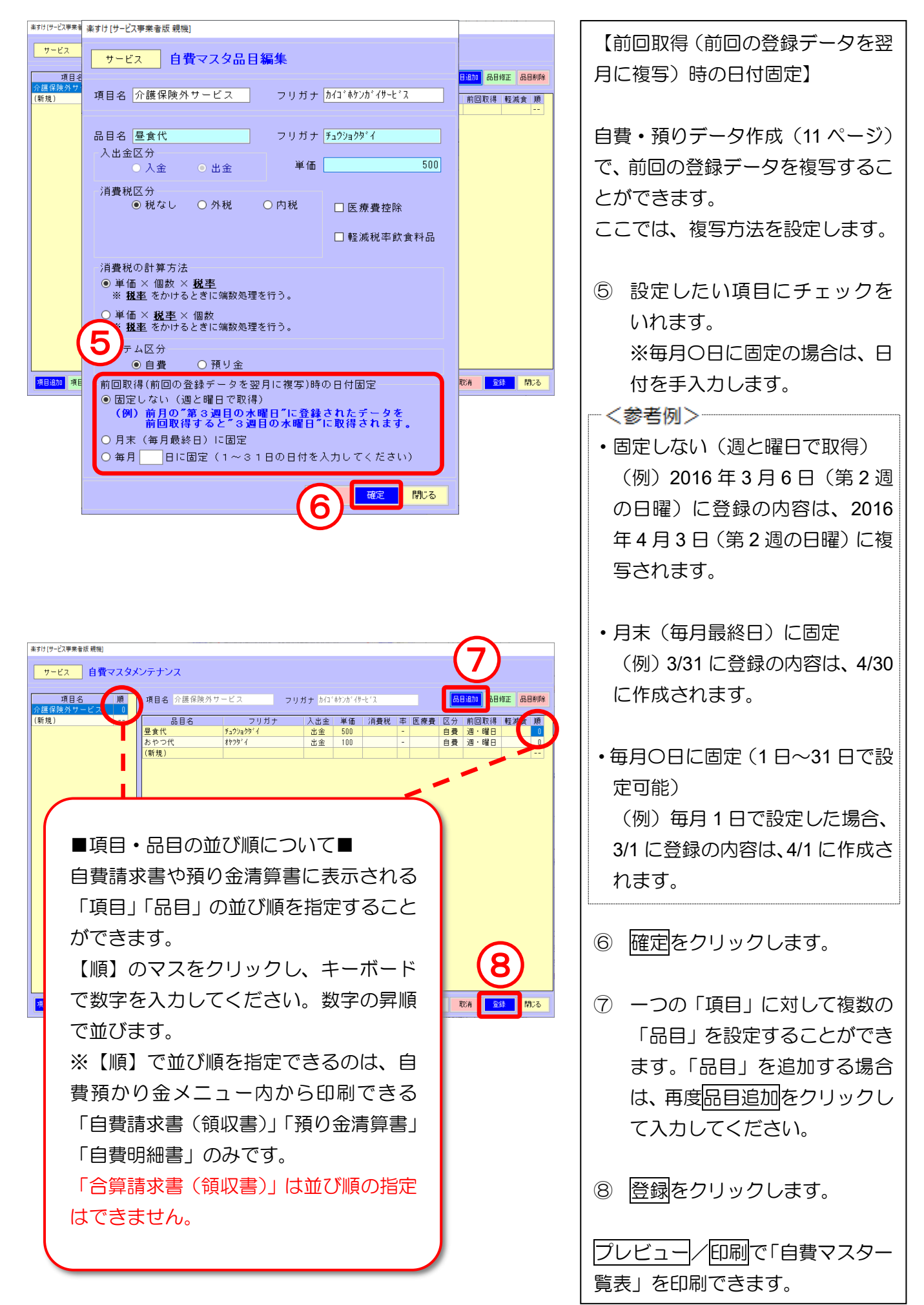

#### 2. 「項目」を訂正/削除したい場合

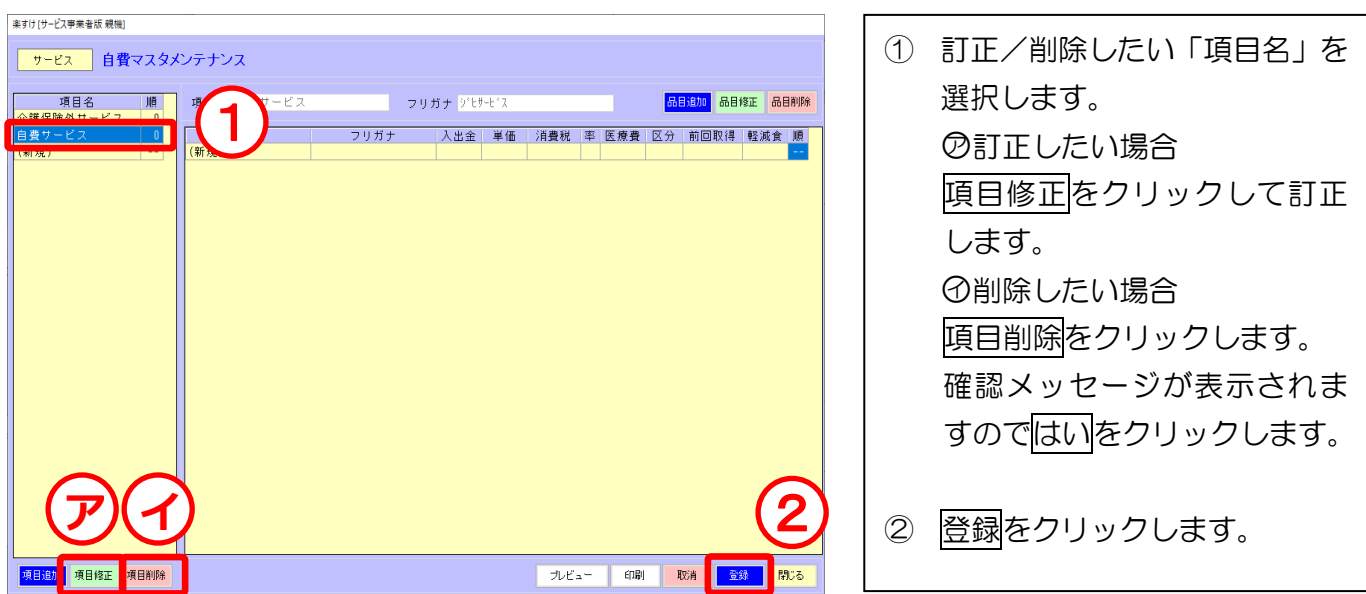

### 3. 「品目」を訂正/削除したい場合

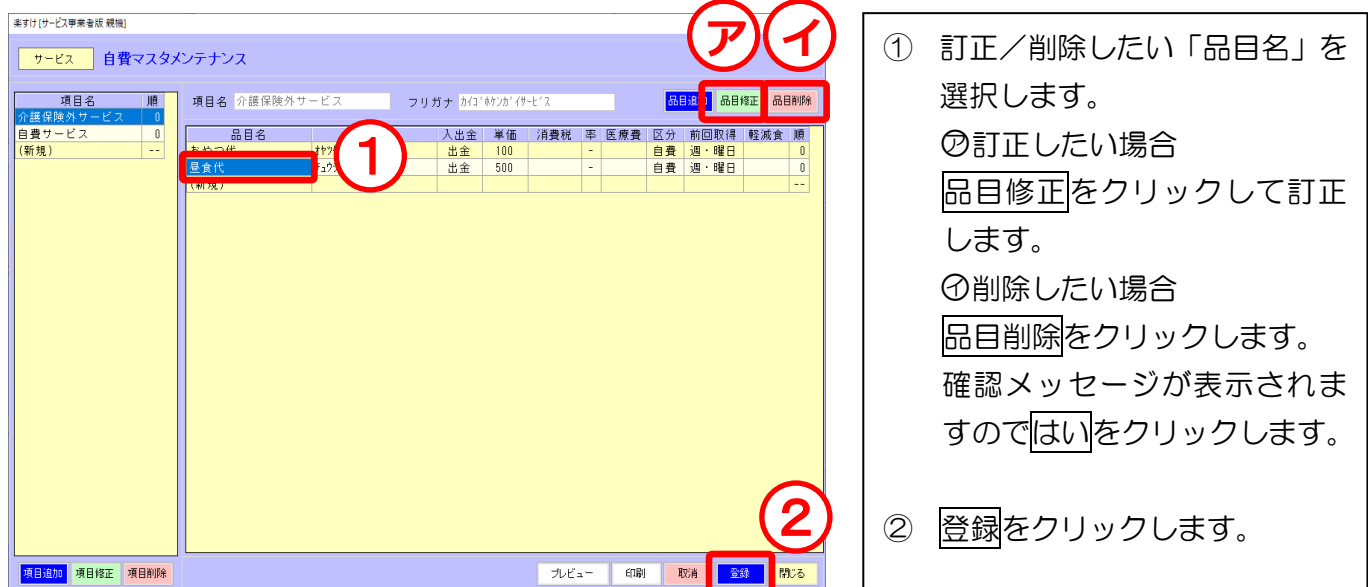

<span id="page-7-0"></span>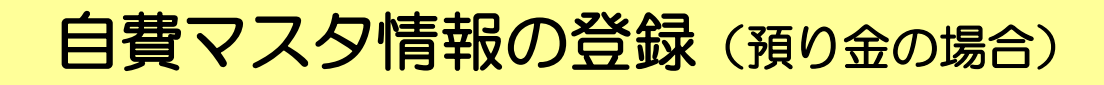

預り金とは・・・あらかじめ利用者から預かった金額のことです。預り金から月末に清算す

る場合は、こちらの方法で登録してください。

### <sup>h</sup>annan mananan mananan mananan mananan mananan mananan mananan mananan manan

### Ⅰ.自費マスタメンテナンス

1. 入力手順

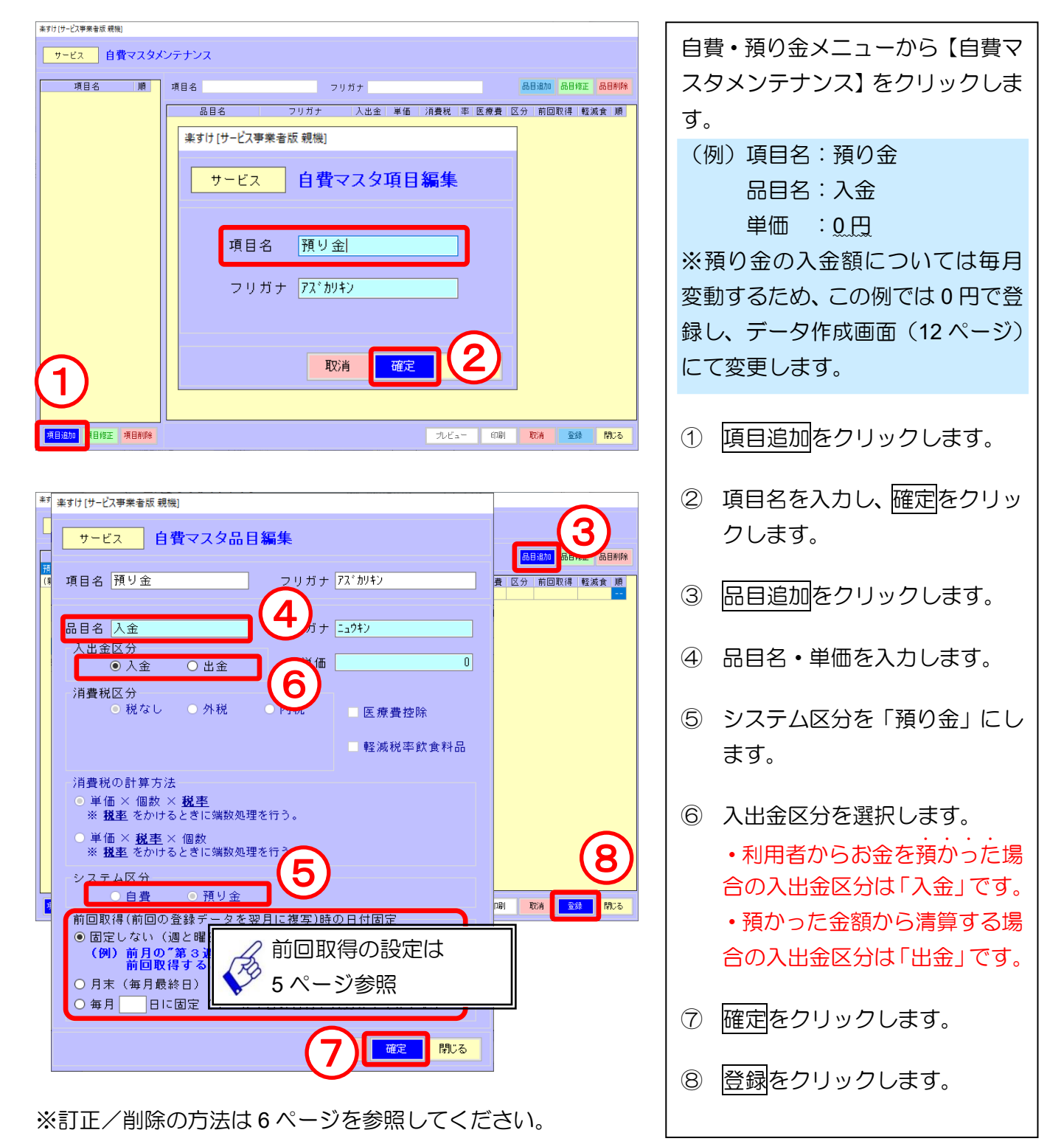

# <span id="page-8-0"></span>- インディアの預り金の設定 預り金とは・・・ あらかじめ利用者から預かった金額のことです。預り金から月末に清算する場合は、こちら の設定を行ってください。**「預り金」を導入されていない場合は、設定は不要です**。

#### Ⅰ. 預りデータ設定

1. 自費・預りデータ設定

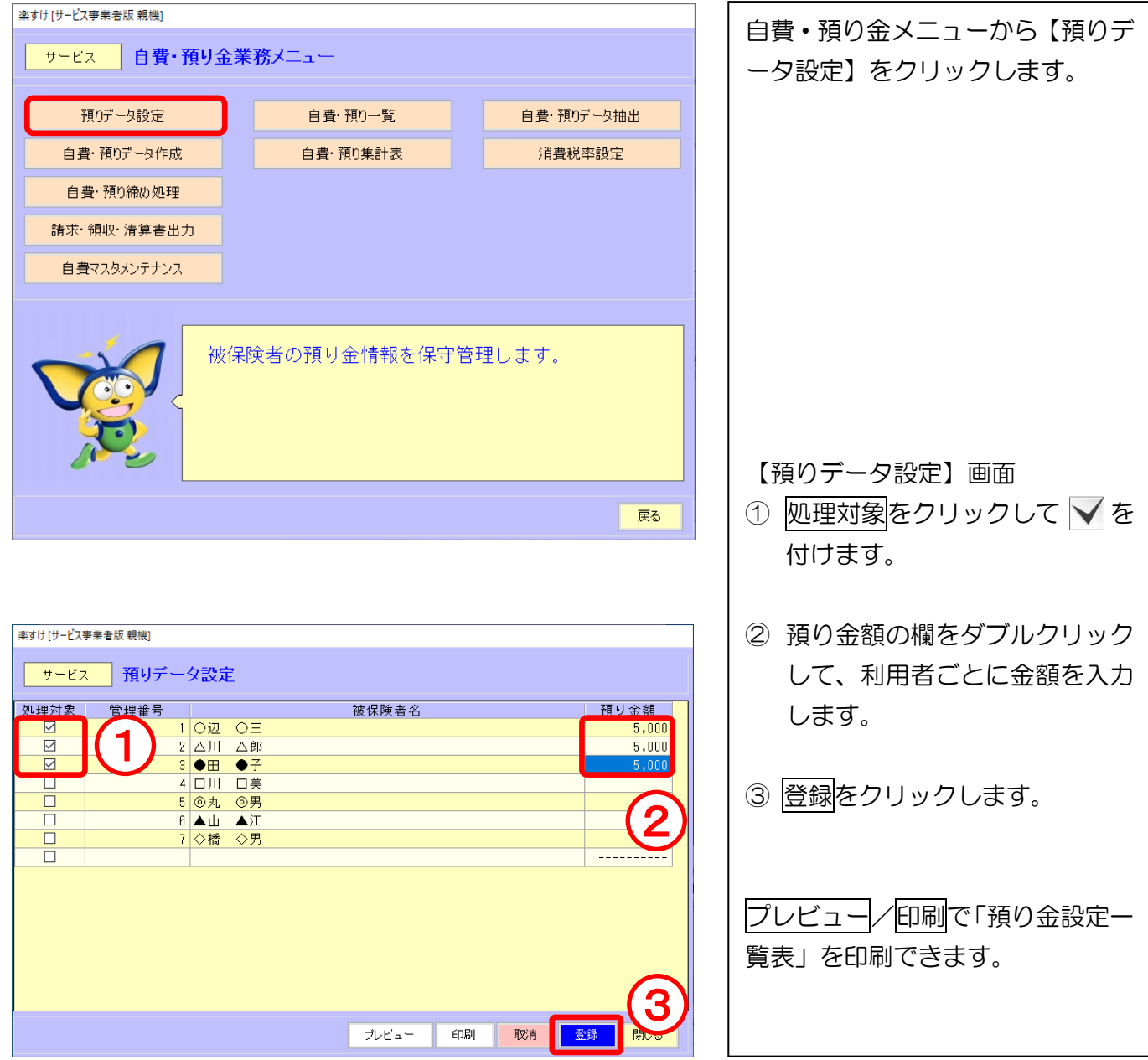

# <span id="page-9-0"></span>自費・預りデータの作成(自費サービスの場合)

I. 自費・預りデータ作成

1. 入力手順

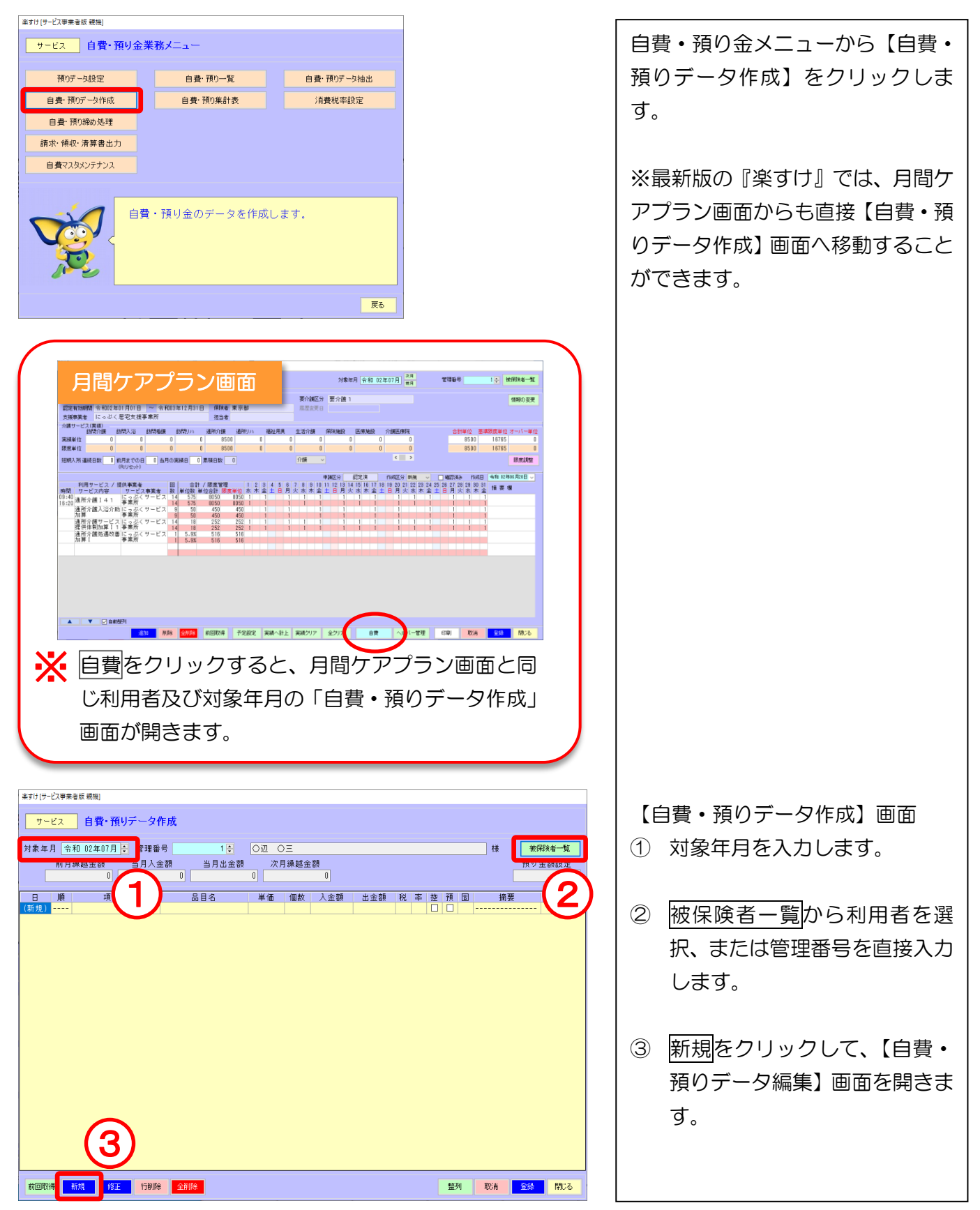

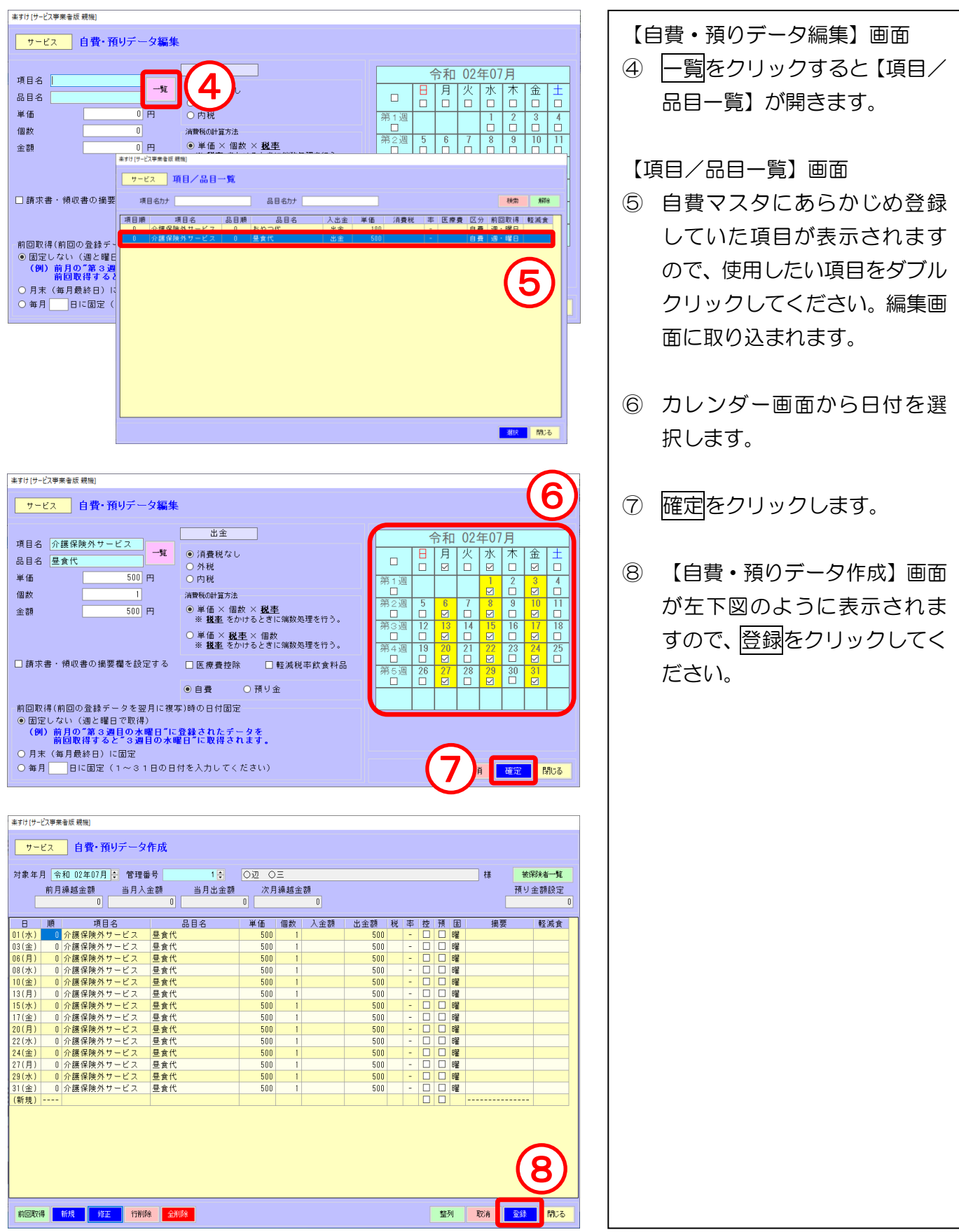

#### 2. 訂正したい場合

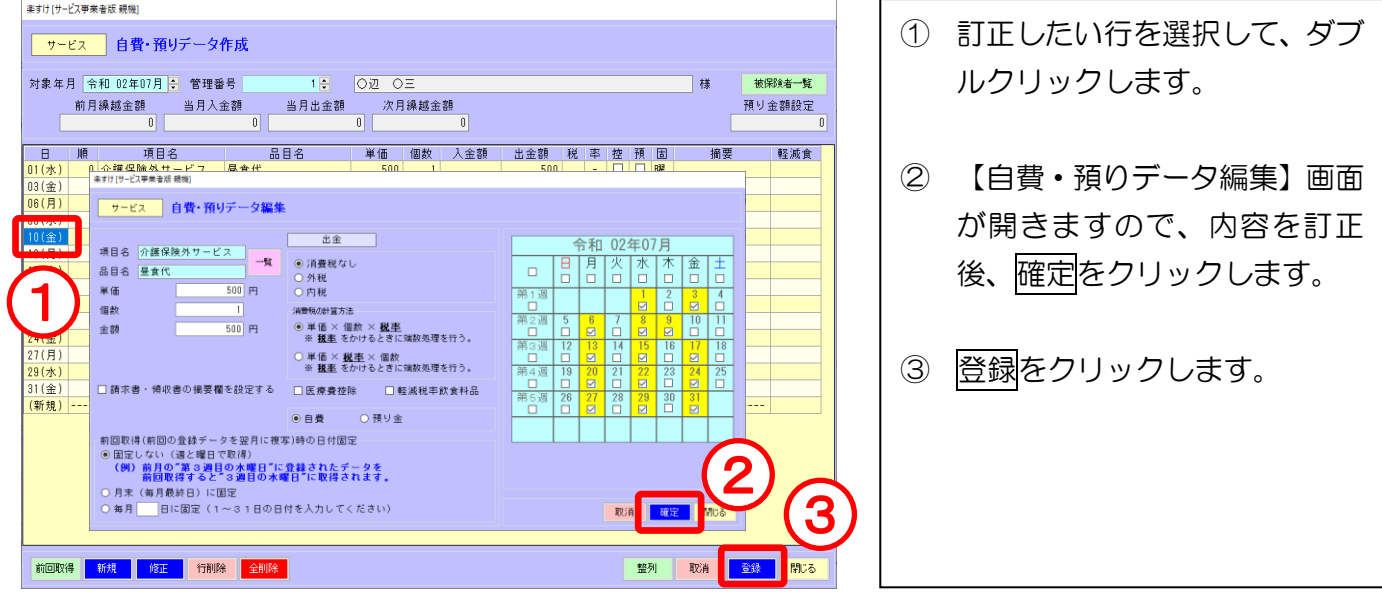

#### 3. 削除したい場合

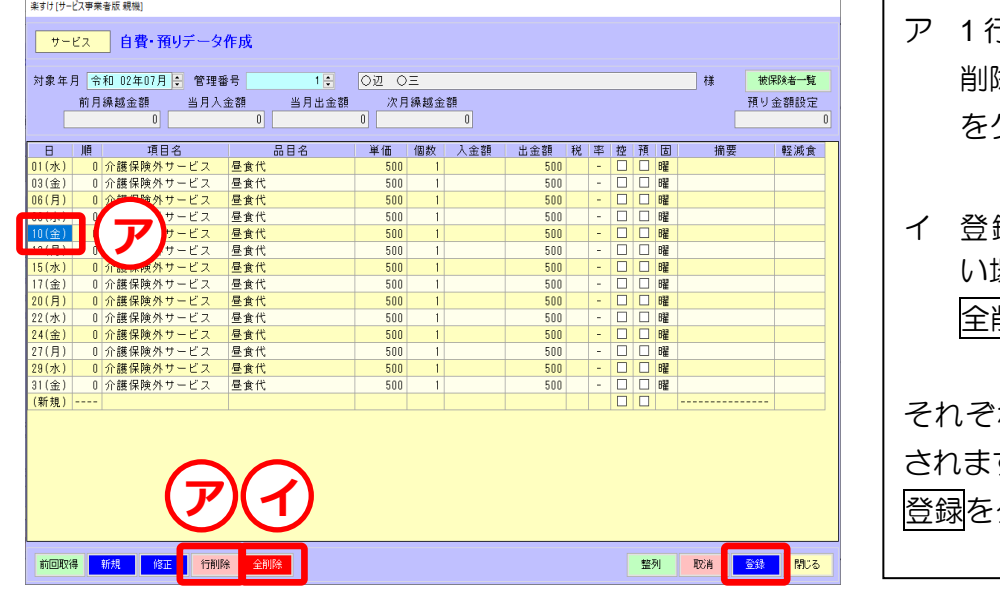

テのみ削除したい場合 **除したい行を選択後、 行削除** をクリックします。 イ 登録した内容を全て .. 削除した い場合 。<br>削除<mark>をクリックします。</mark> それぞれ確認のメッセージが表示 すので、<mark>はい</mark>をクリックして クリックします。

4. 前回の複写 (コピー)

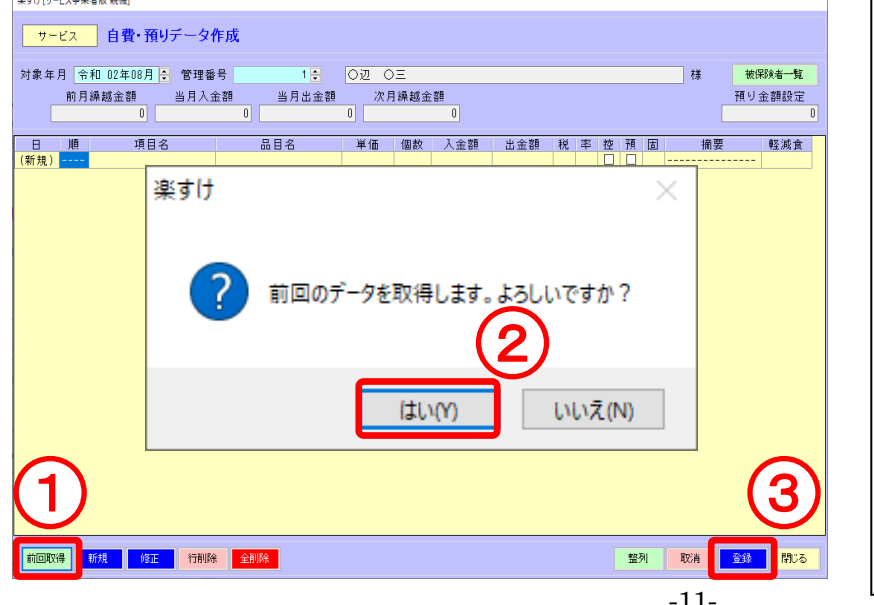

- ① 前回の登録データを複写する ことができます。 前回取得をク リックします。対象年月のデー タがすでに存在する場合は取 得できません。 ② はいをクリックすると、前回分
	- のデータが複写されます。(取 得方法の設定は **5** ページを参 照)
	- ③ 登録をクリックします。

## 白費・預りデータの作成(預り金の場合)

## <span id="page-12-0"></span>I. 自費・預りデータ作成

1. 入力手順

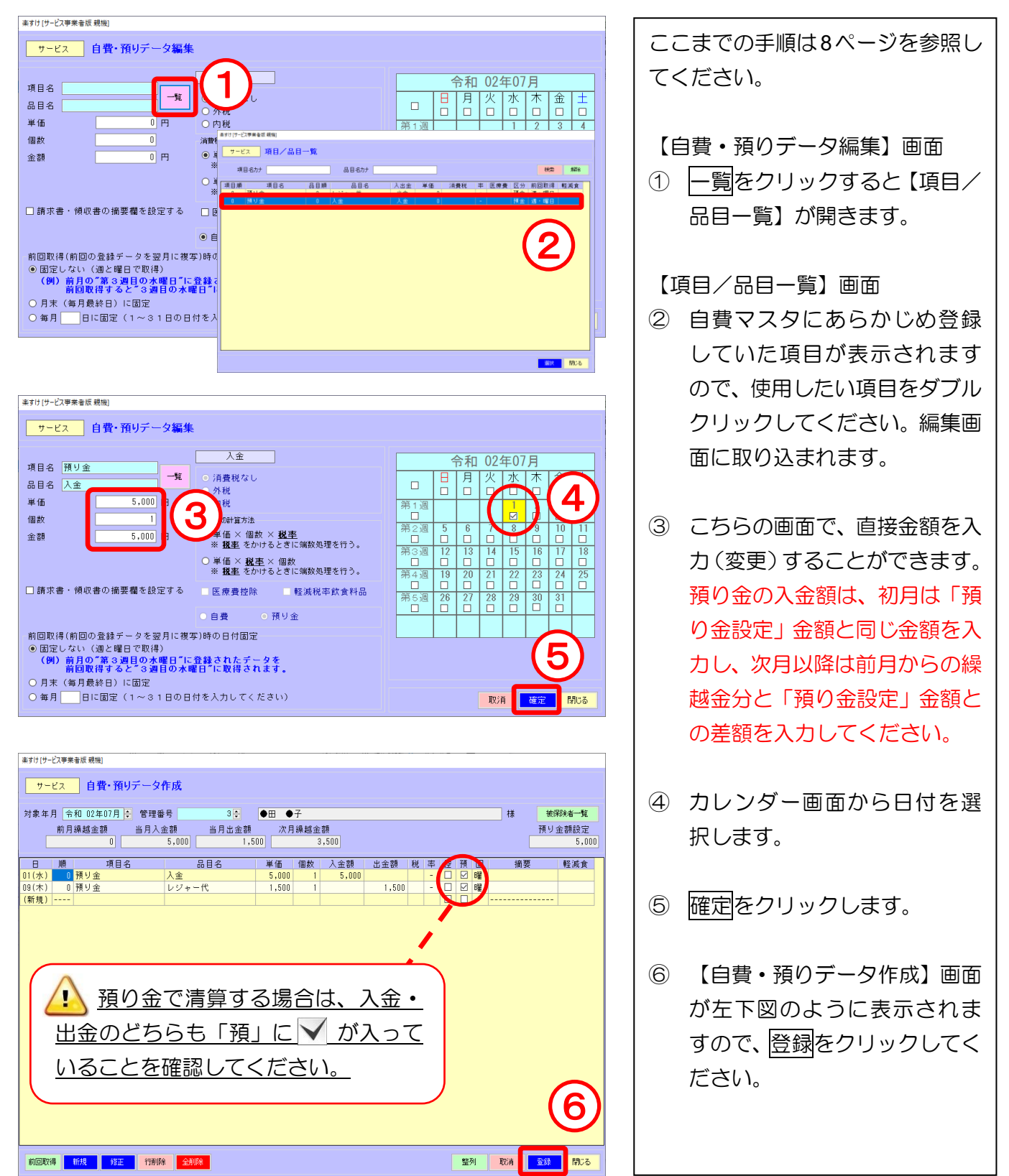

※訂正/削除/前回の取得(コピー)の方法は 11 ページを参照してください。

## 自費・預り締め処理

<span id="page-13-0"></span>登録した「自費・預りデータ」を自費の請求書等に反映させるためには、 必ず「締め処理」を行う必要があります。

#### Ⅰ.自費・預り締め処理

1. 締め処理の方法

 $\blacksquare$ 

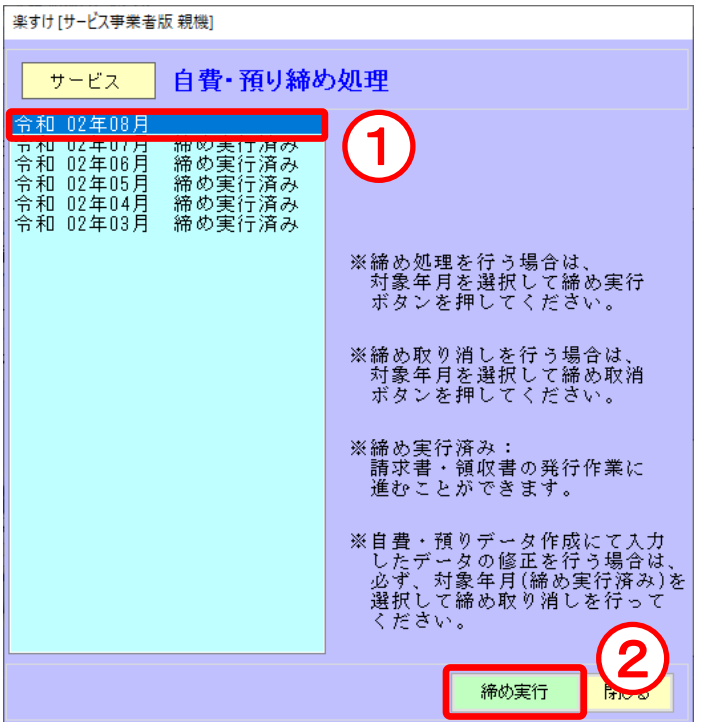

2. 締め処理を取り消す方法

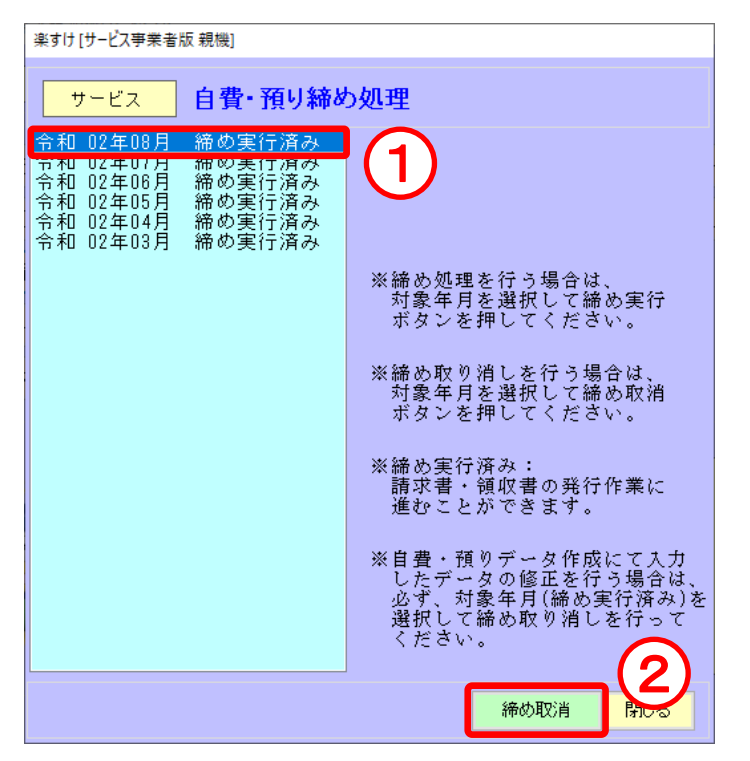

自費・預り金メニューから【自費・ 預り締め処理】をクリックします。

#### "締め実行"とは

登録した自費・預りデータの計算を 行います。締め処理を実行すると、 対象年月の請求書・領収書等の印刷 が可能になります。

- ① 対象年月を選択します。
- ② 締め実行をクリックします。 ※ 締め処理実行月の自費・預 りデータは変更できなくなり ます。変更したい場合は"締め 実行"を取消してください。

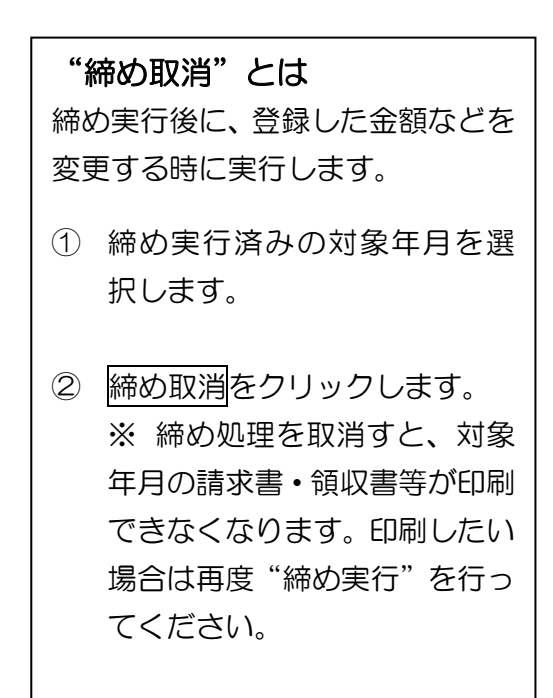

## <span id="page-14-0"></span>請求書・領収書の印刷

ľ

『楽すけ』からは「介護保険利用分のみの請求書・領収書」、「自費利用分のみの請求書・領収書」、「介 護保険と自費サービス利用分の合算請求書・合算領収書」の 3 タイプの帳票を出力することができます。 また、全ての請求書・領収書は Excel に出力することができます。

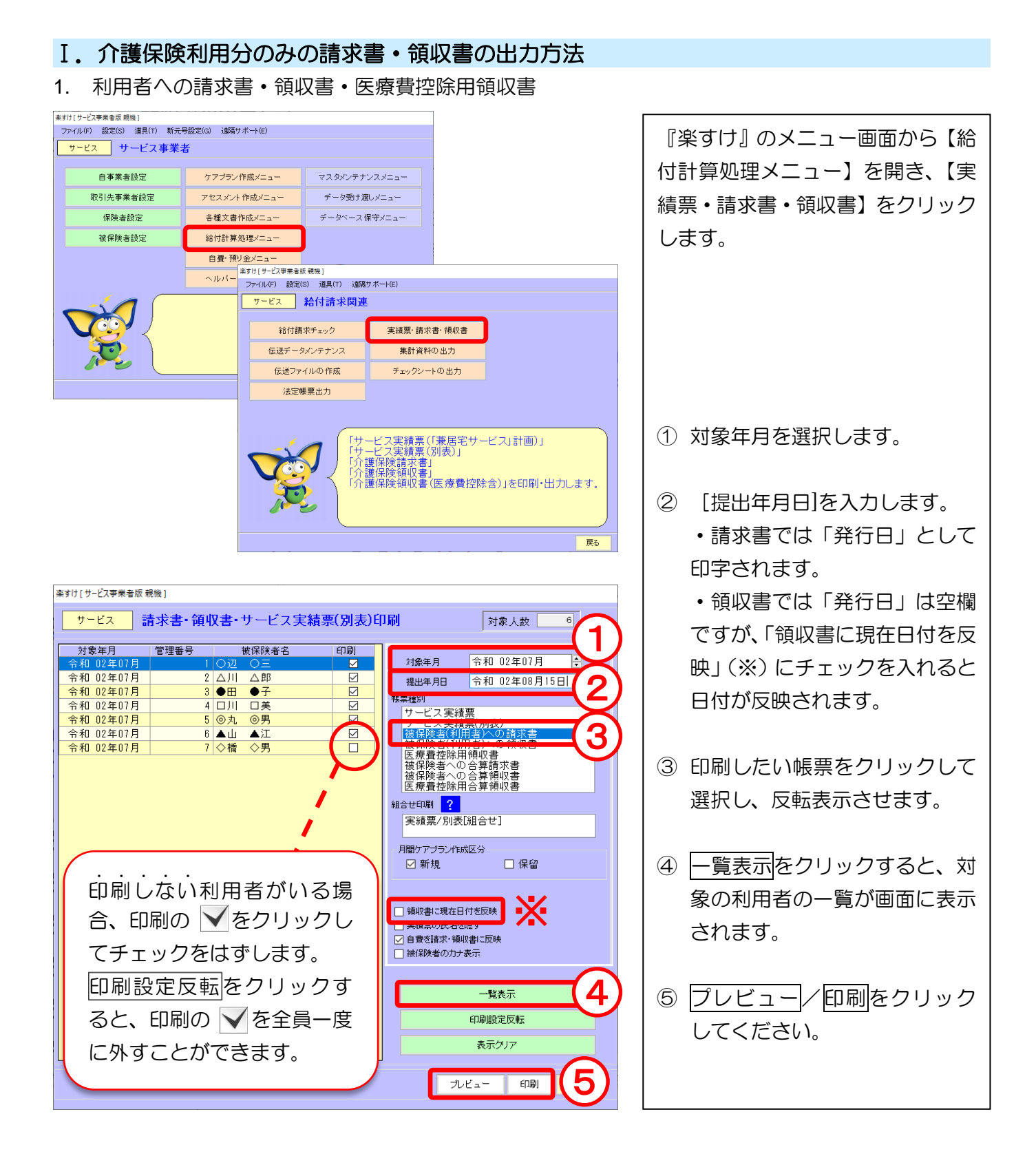

#### Ⅱ.介護保険と自費サービス利用分の合算請求書・合算領収書の出力方法

1. 被保険者への合算請求書・合算領収書・医療費控除用合算領収書

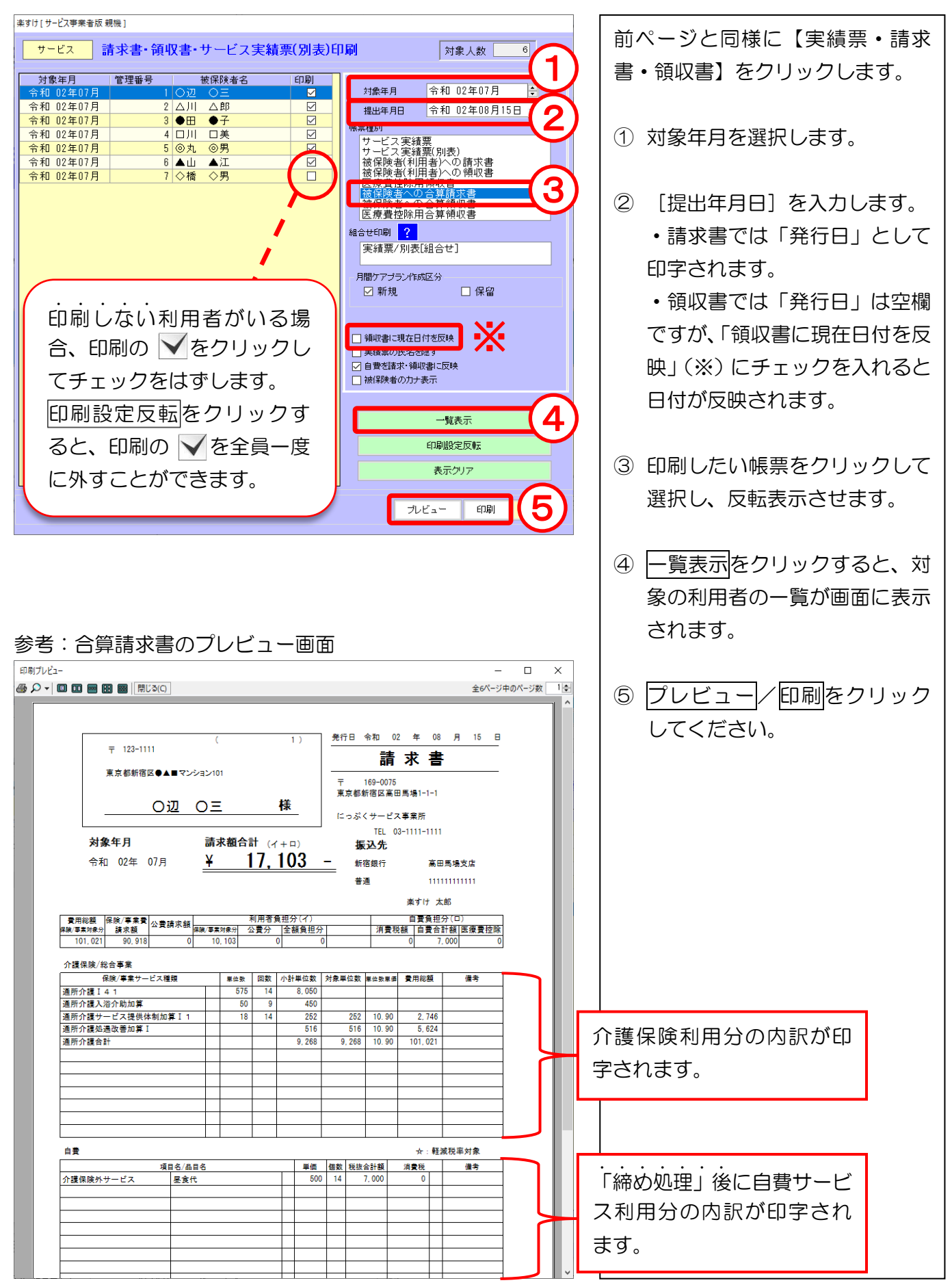

#### Ⅲ.自費利用分のみの請求書・領収書、預り金清算書の出力方法

1. 預り金清算書・自費請求書・自費領収書・自費明細書

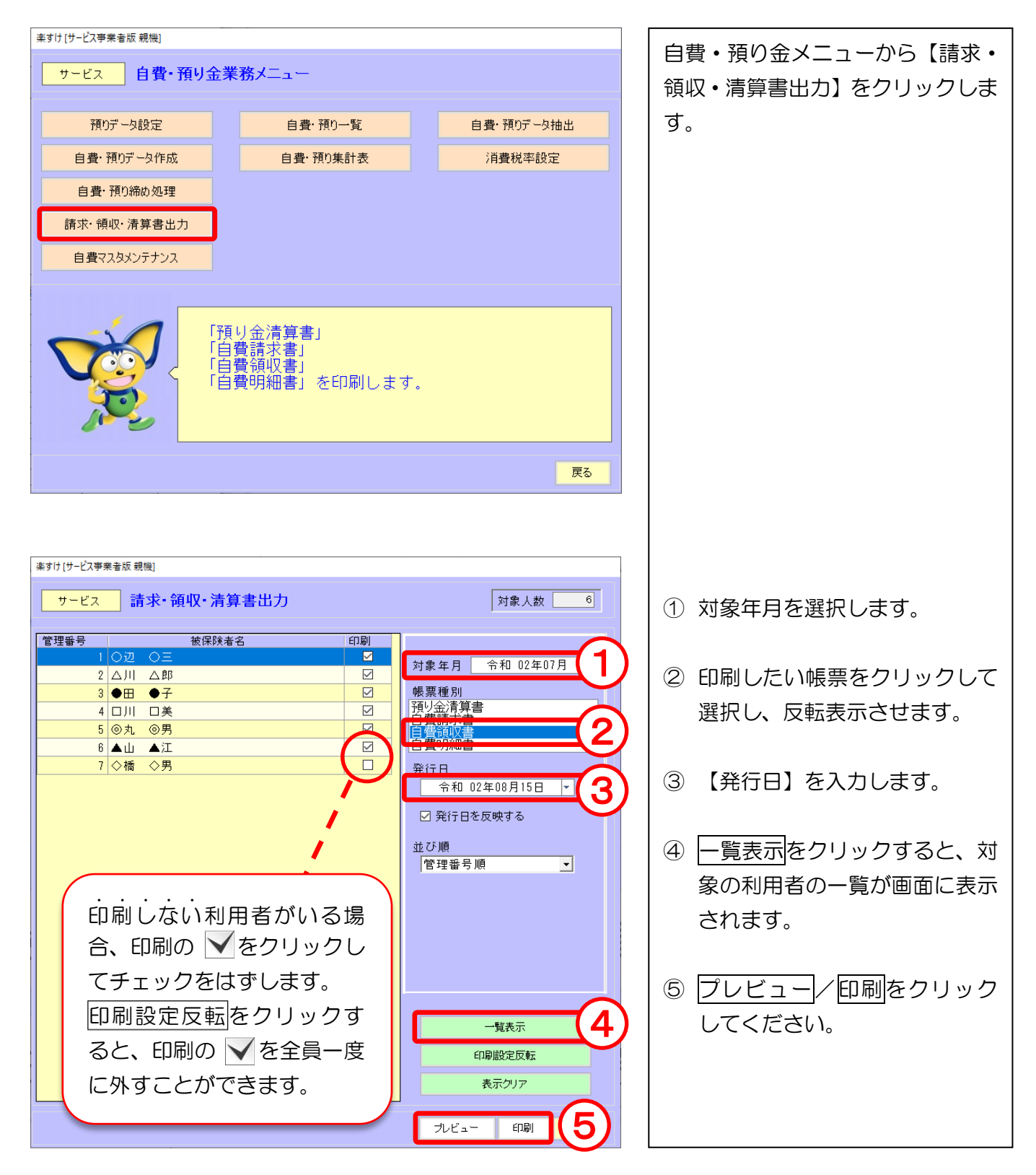

### Ⅳ.請求書等の **Excel** 出力

3 種類の請求書・領収書は全て Excel に出力できます。出力の手順は共通です。

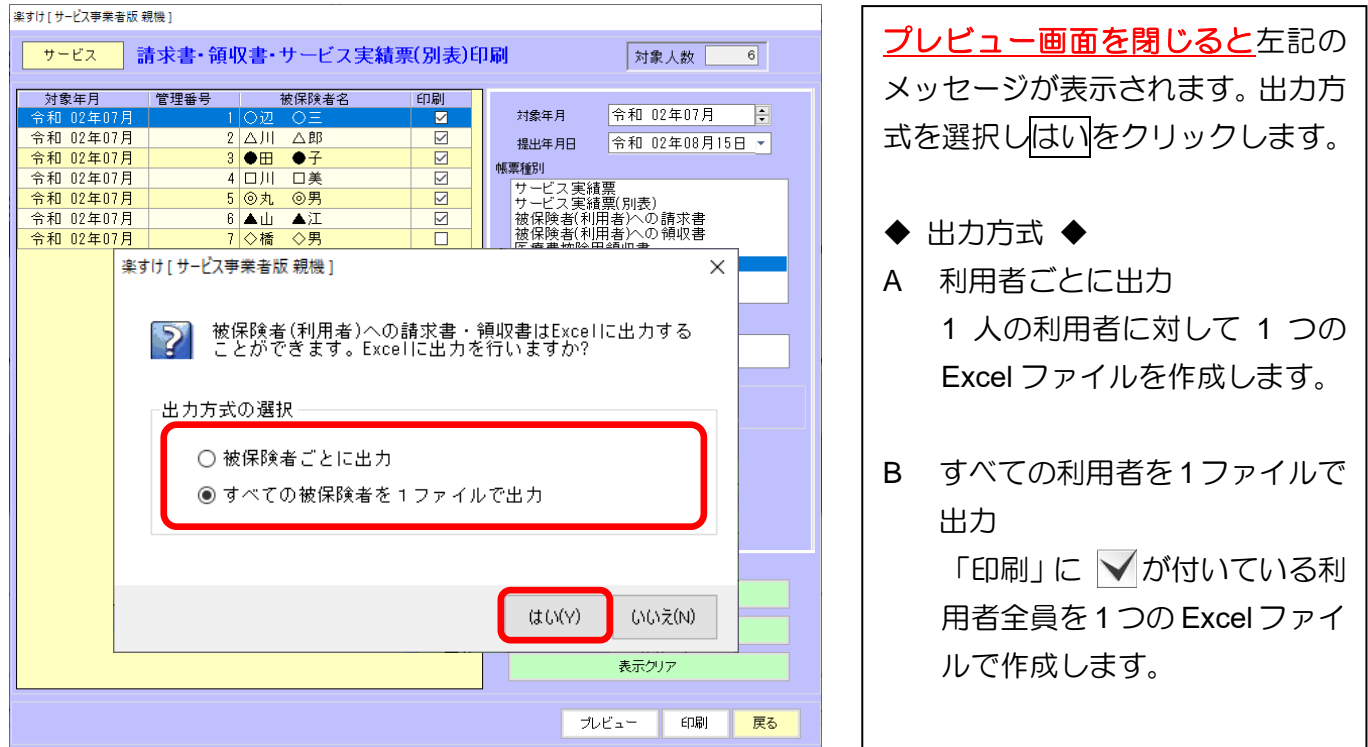

### ◆ 出力方式 A:利用者ごとに出力 を選択した場合 ◆

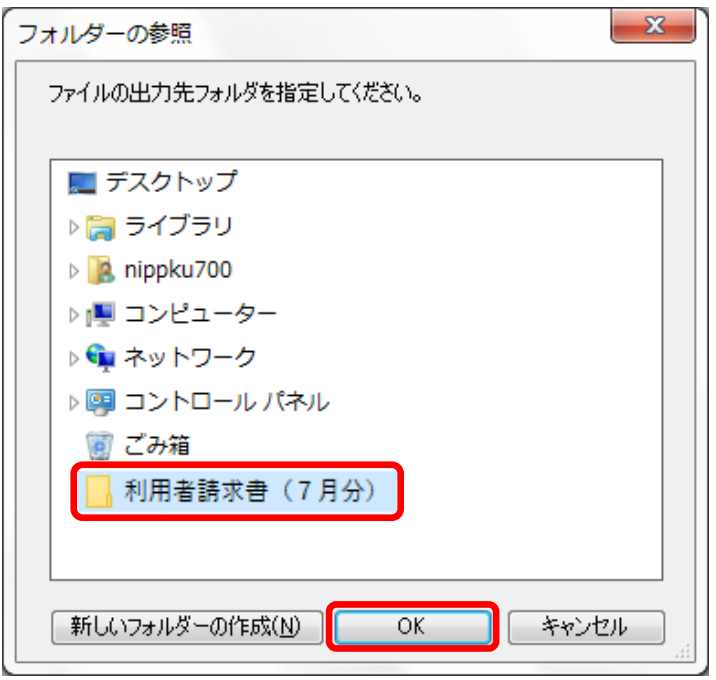

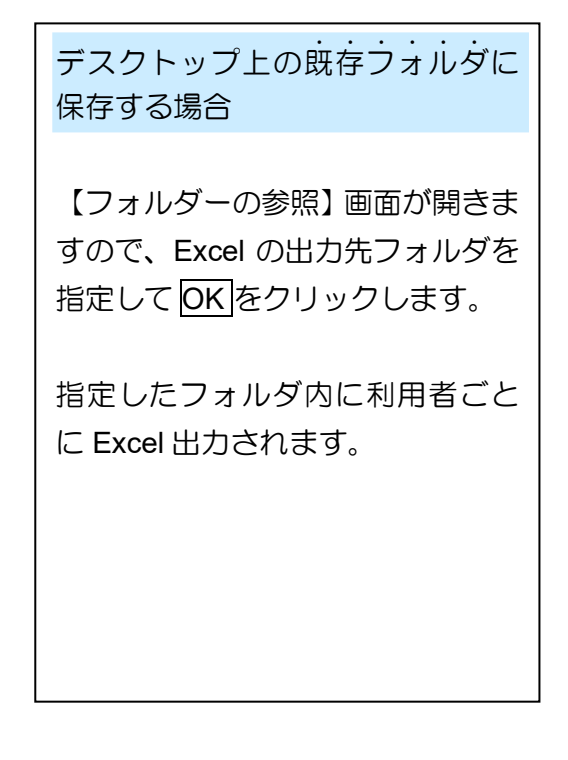

◆ 出力方式 B:すべての利用者を 1 ファイルで出力 を選択した場合 ◆

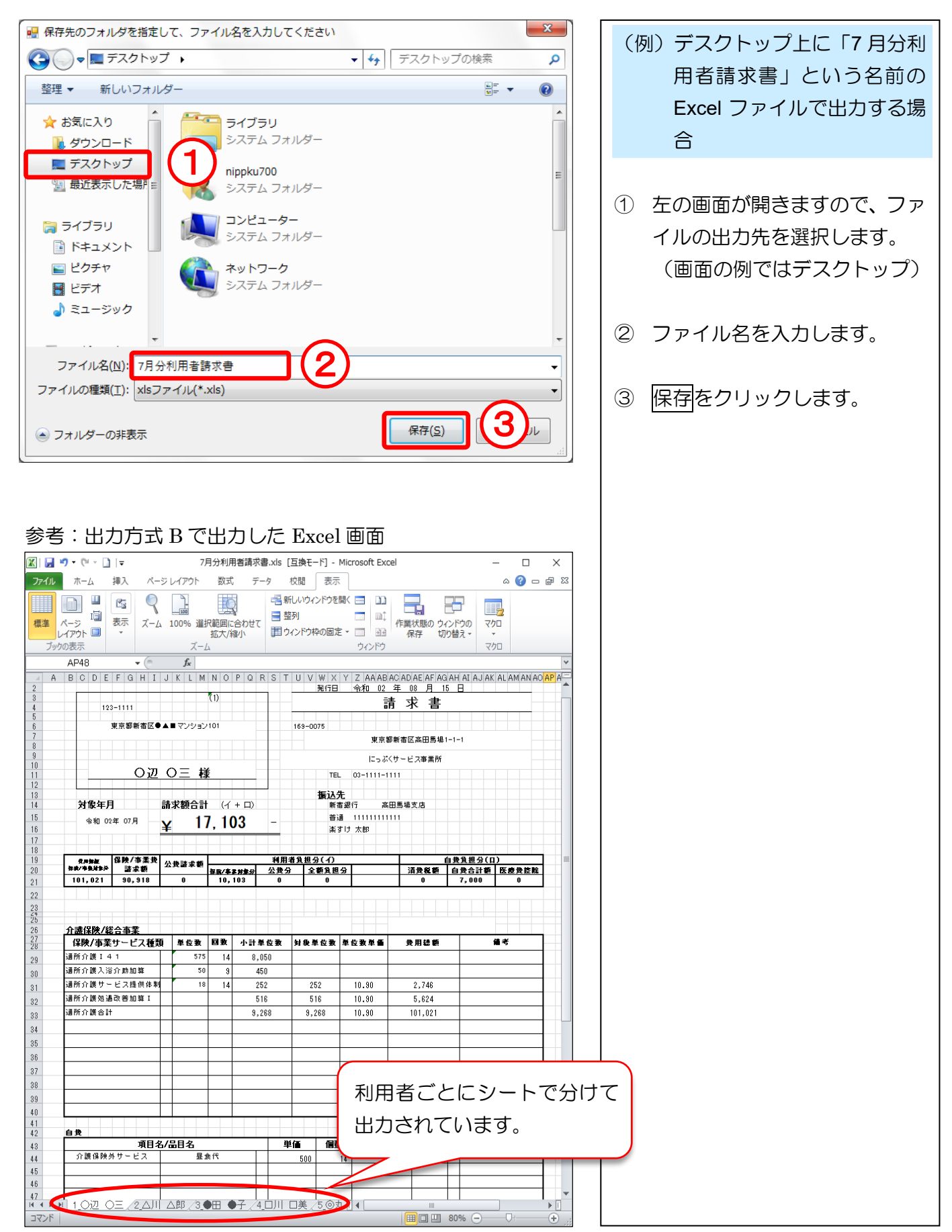

### <span id="page-19-0"></span> 集計表 Ⅰ.自費・預り一覧 印刷方法 楽すけ [サービス事業者版親機] 利用者ごとに自費・預り金を集計 し、一覧で印刷します。 自費・預り一覧表 サービス ◆ 印刷方法 ◆ 出力日 令和 02年08月15日 出力日・対象年月・ソート順(印刷 順)を選択し、プレビュー/印刷を 対象年月 令和 02年07月 日 クリックしてください。 ソート順 ● 管理番号 ○ フリガナ ブレビュー 印刷 戻る Ī

### Ⅱ.自費・預り集計表 印刷方法

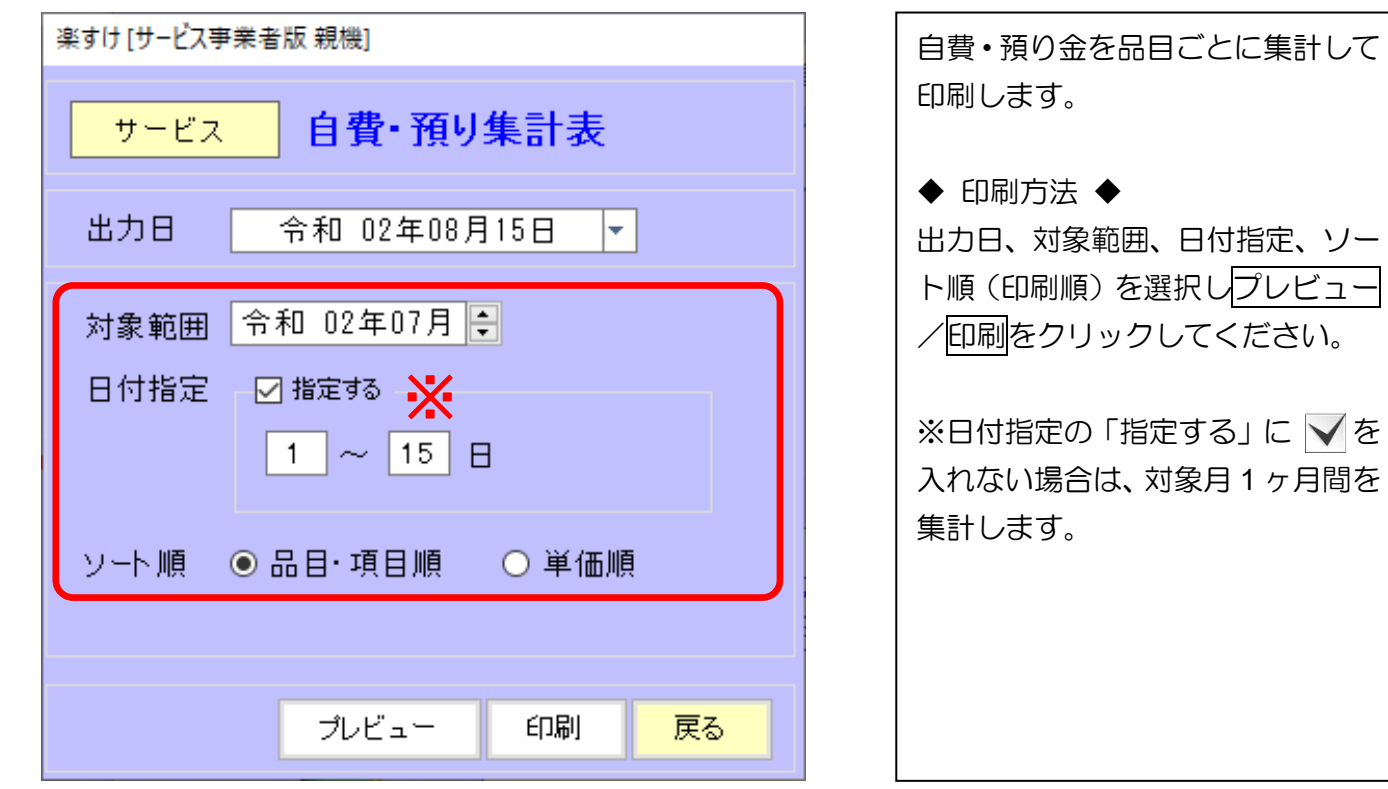

## 消費税率

## <span id="page-20-0"></span>Ⅰ.消費税率設定

通常はこちらの操作は必要ありません。法改正等により、消費税率が変わった場合に履歴が追加され ます。

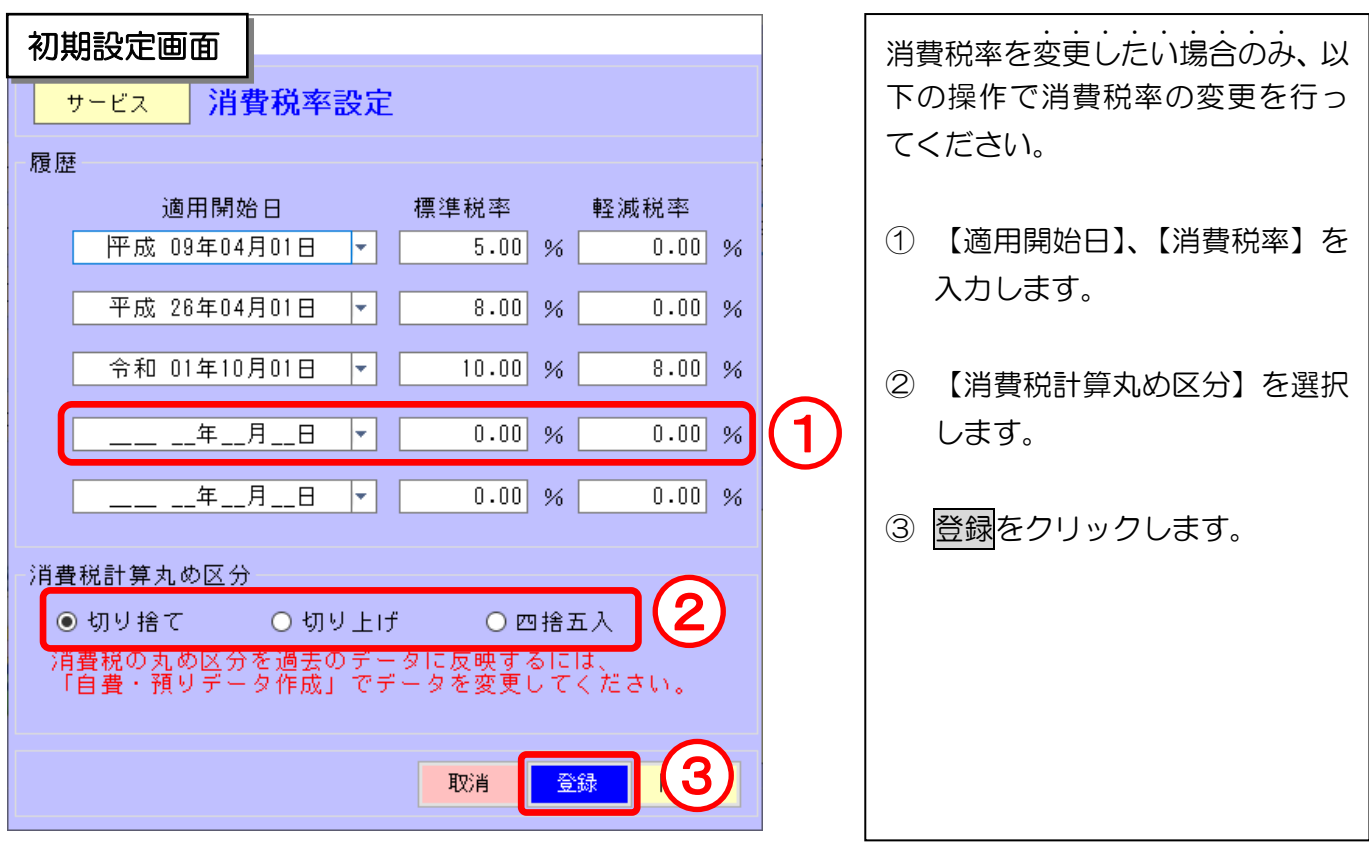

#### 入力項目説明

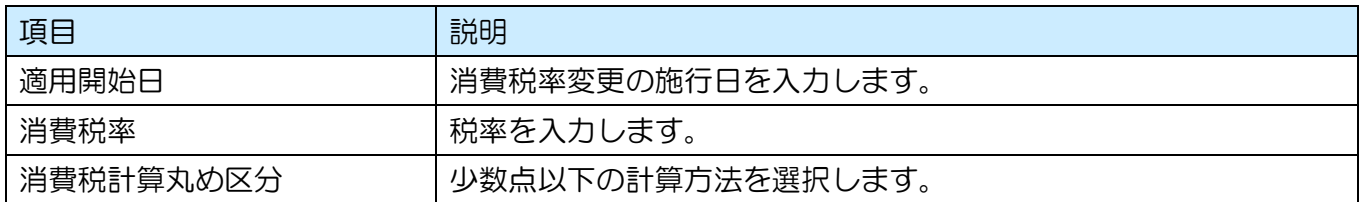

#### Ⅱ. 軽減税率の品目の設定

**BERTH AND STATES OF THE STATES OF THE STATES OF THE STATES OF THE STATES OF THE STATES OF THE STATES OF THE ST** 

**(<sup>多</sup> 軽減税率の取り扱い** 「有料老人ホーム」や「サービス付き高齢者向け住宅」の入居者に対して行う飲食料品の 提供は、一食につき **640** 円以下であるもののうち、その累計額が **1,920** 円に達するまで は軽減税率の対象になります。 

1. 自費マスタメンテナンスに軽減税率の品目を設定する場合

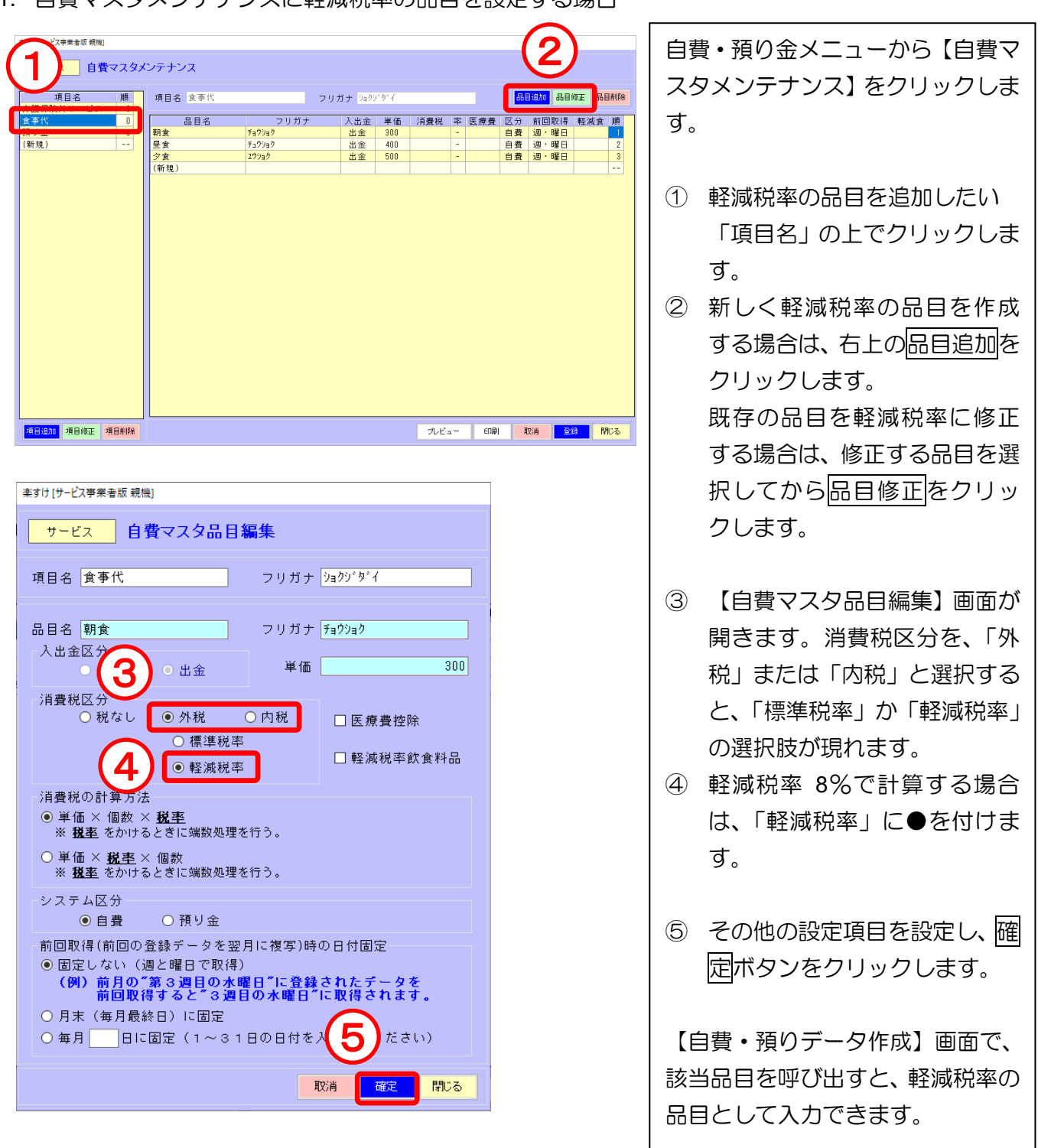

2. 自費預りデータ作成画面で軽減税率として入力する場合

自費マスタメンテナンスに「標準税率」として設定してある品目も、自費・預りデータ作成画面で入力 時に「軽減税率」へ変更することができます。この方法では入力の都度「軽減税率」の設定が必要です。

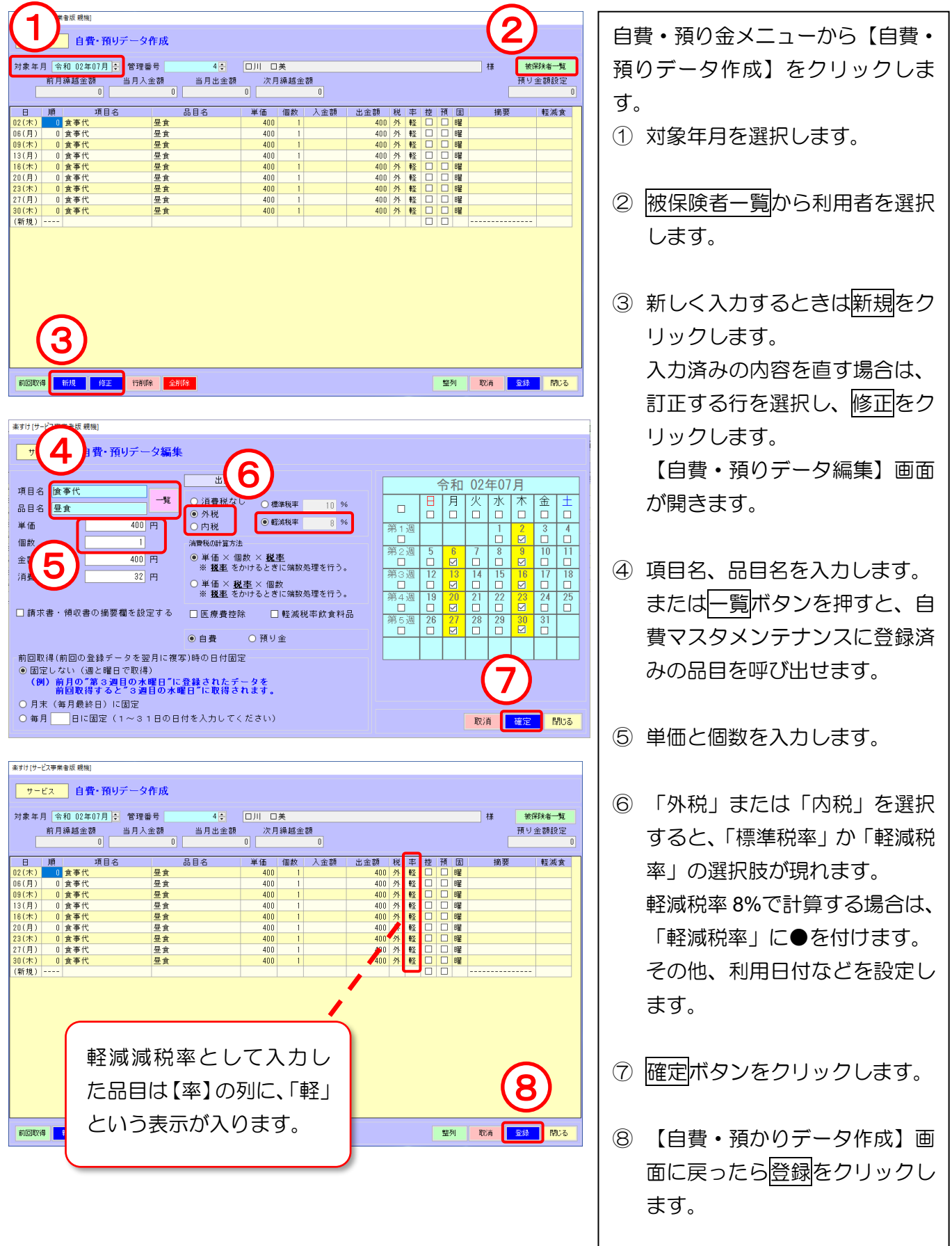

#### Ⅲ. 軽減税率の上限金額オーバーチェック機能

軽減税率が適用になる飲食料品は、一食につき **640** 円以下であるもののうち、その累計額が **1,920** 円 に達するまでという制限があります。1 日の軽減税率飲食料品の合計額が 1,920 円を超えていないかチェ ックする機能を設けています。

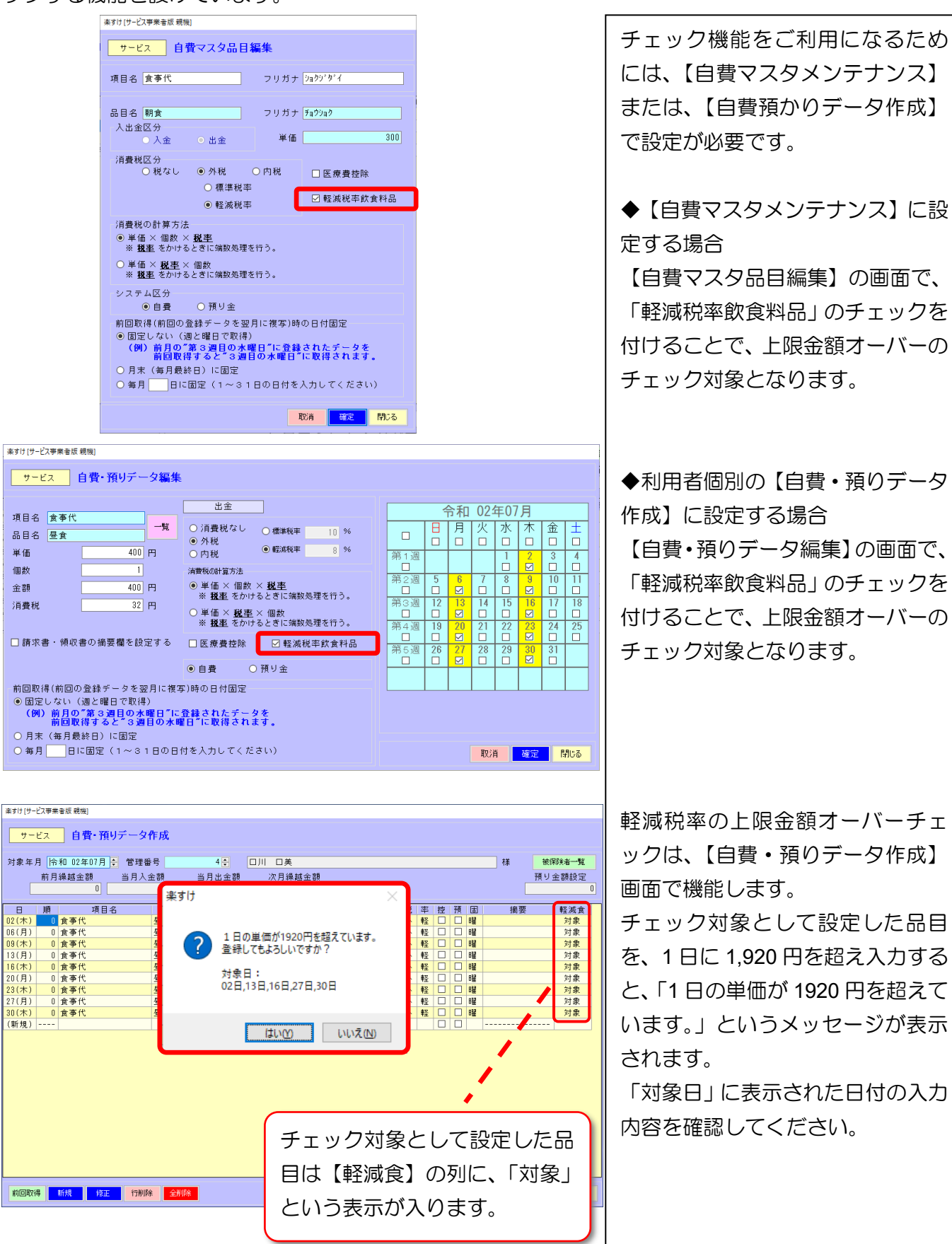

### 軽減税率適用となる飲食料品の上限金額の考え方

「有料老人ホーム」や「サービス付き高齢者向け住宅」の入居者に対して行う飲食料品の提供は、 一食につき **640** 円以下であるもののうち、その累計額が **1,920** 円に達するまでは軽減税率の対 象になります。

「1,920 円に達するまで」の計算方法は、通常朝食から 1 日の食事を順番に足しますが、あらか じめ書面により軽減税率対象の飲食料品を明らかにしている場合、その方法で計算します。 【参考:消費税の軽減税率制度に関する Q&A(個別事例編)問 80 国税庁】

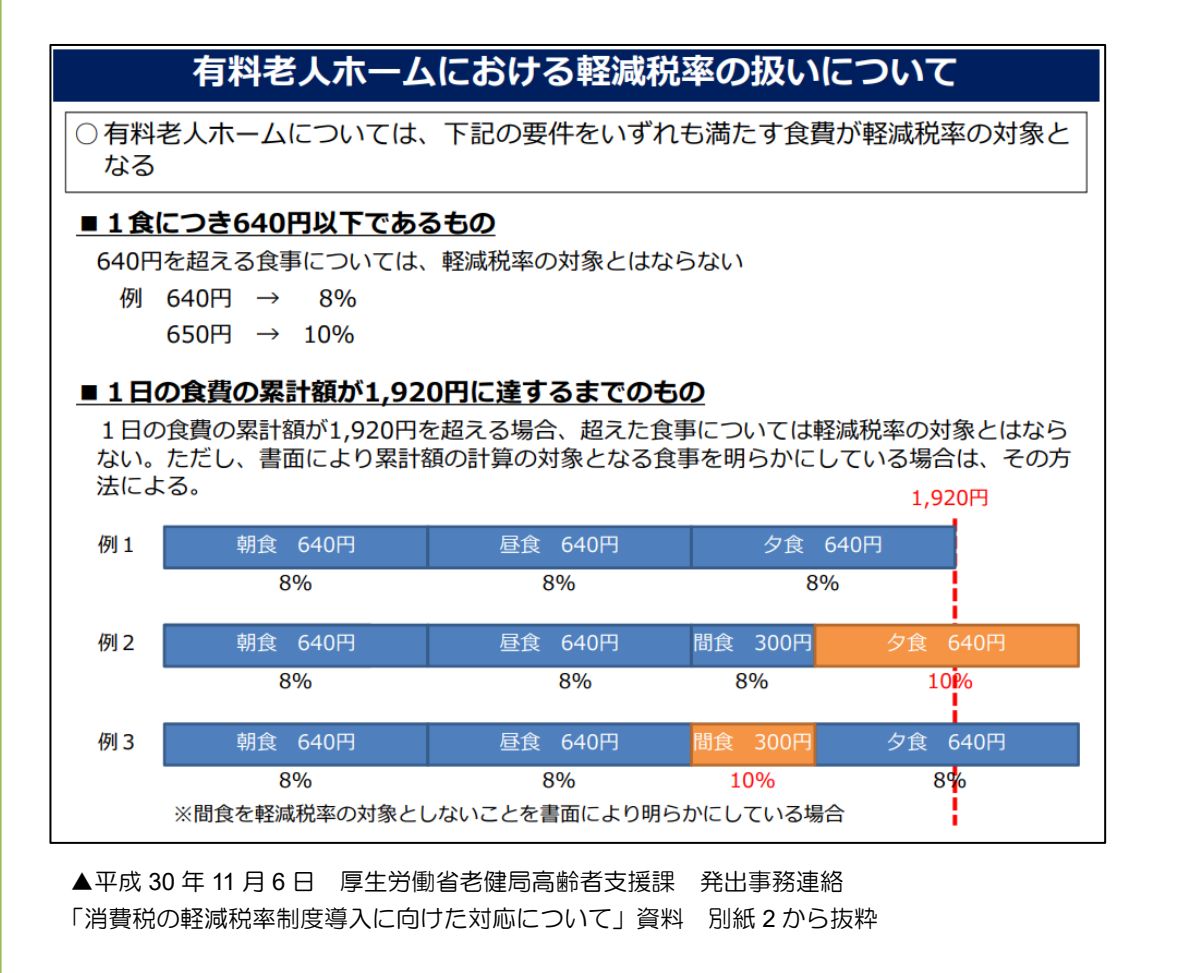

※軽減税率の実施についての詳細は、税務署や税理士など専門家の方へご確認ください。

## 『楽すけ』ヘルプデスク

## 03-5292-4322

※ユーザー様専用フリーダイヤルの番号は、サポート契約書またはご利用案内書に記載されております。

【電話受付時間】 平日 10:00~18:00 土曜 10:00~15:00

(日・祝祭日はお休みをいただいております)

【メール・FAX】 24 時間受付(ご返答は営業時間内となります)

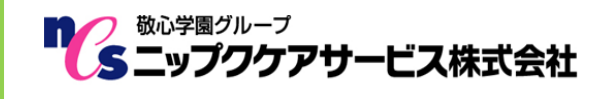

〒169-0075 東京都新宿区高田馬場 2-14-9 明芳ビル 4F (代表)TEL 03-5287-5855 FAX 03-5287-5850 楽すけホームページ http://www.nippku.com お問い合わせメールアドレス support@nippku.com